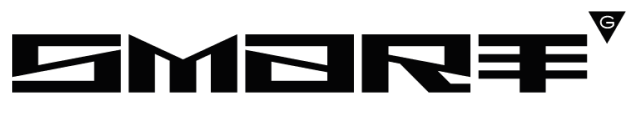

CONSULTING

# **ПРОГРАММНОЕ ОБЕСПЕЧЕНИЕ «DIGIT ПГУ» РУКОВОДСТВО АДМИНИСТРАТОРА**

# СОДЕРЖАНИЕ

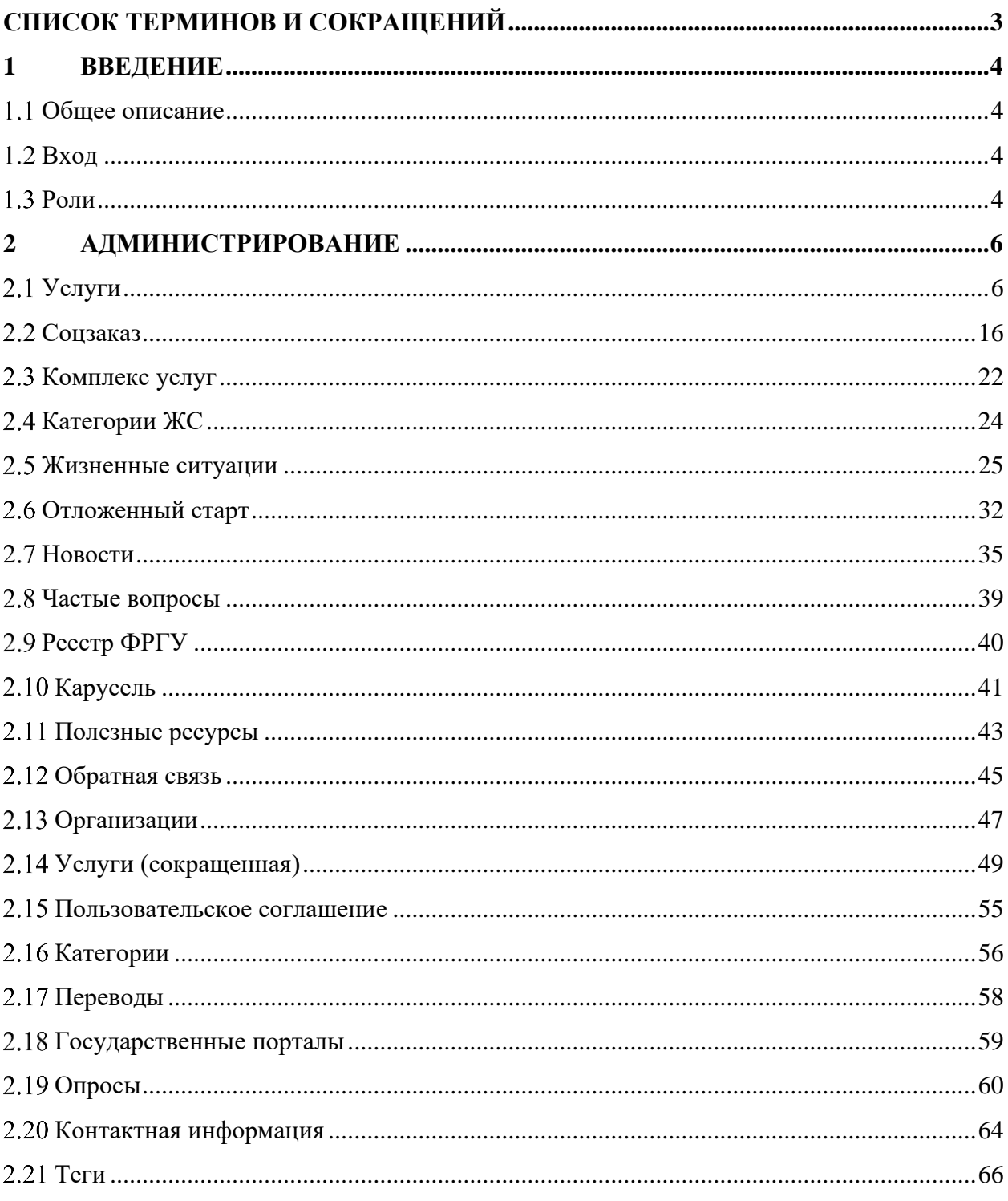

# **СПИСОК ТЕРМИНОВ И СОКРАЩЕНИЙ**

<span id="page-2-0"></span>Таблица 1 - Список терминов и сокращений

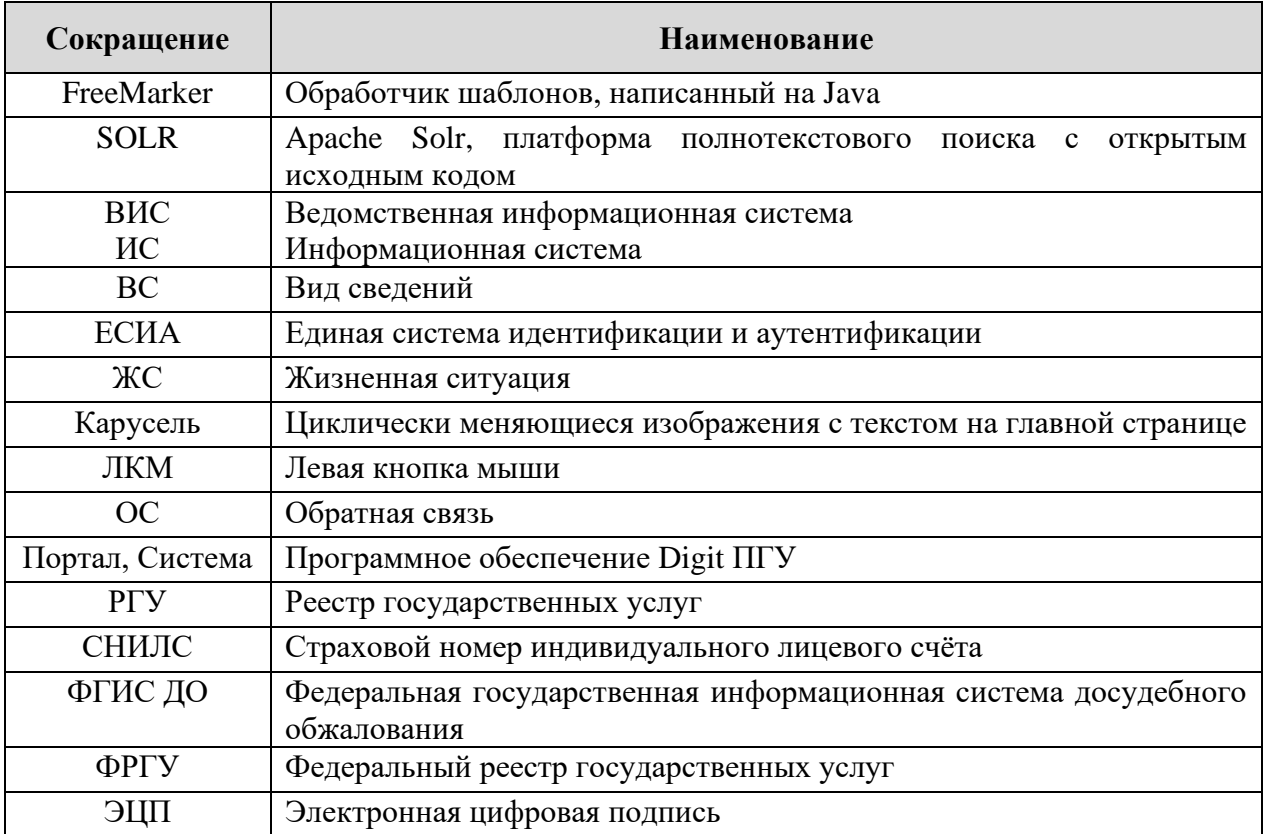

## <span id="page-3-0"></span>**1 ВВЕДЕНИЕ**

#### **Общее описание**

<span id="page-3-1"></span>Программное обеспечение «Digit ПГУ» (далее – Портал) является базовым программным обеспечением, которое предоставляет доступ Заявителей к сведениям о государственных и муниципальных услугах, а также к получению указанных услуг в электронной форме.

#### **Вход**

<span id="page-3-2"></span>Перед началом работы необходимо пройти процедуру авторизации, для этого нажмите на кнопку «Войти» на главной странице Портала государственных услуг. Авторизация осуществляется с помощью ЕСИА. В открывшейся форме необходимо ввести логин (телефон, почта или СНИЛС) и пароль вашей учетной записи [\(Рисунок 1\)](#page-3-4):

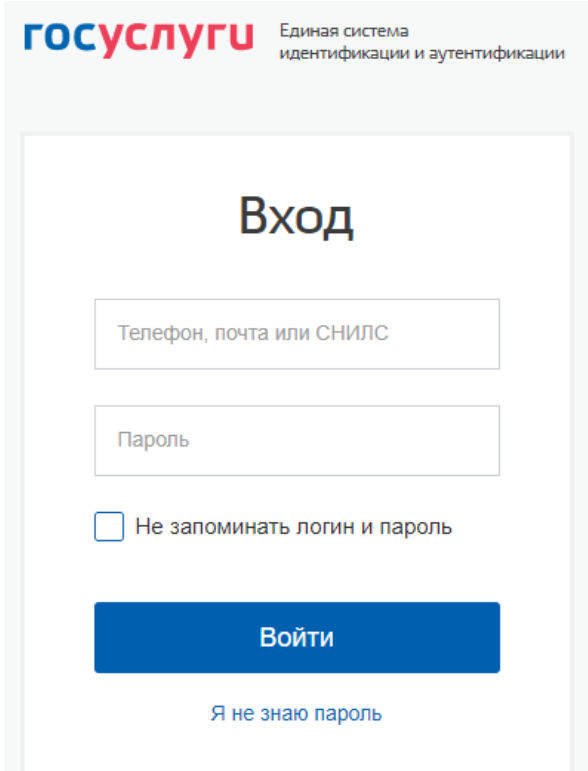

Рисунок 1 - Страница авторизации

<span id="page-3-4"></span>После ввода данных нажмите на кнопку «Войти». При необходимости выберите необходимую категорию учетной записи.

### **Роли**

<span id="page-3-3"></span>В системе предусмотрено несколько административных ролей, предоставляющих доступ к тем или иным разделам панели администрирования Портала:

1. Администратор – роль предоставляет доступ ко всем разделам панели администрирования;

2. Администратор опросов – роль позволяет создавать опросы и их категории, а также редактировать, публиковать все опросы в системе, просматривать их результаты.

3. Администратор своих опросов – роль позволяет создавать опросы и их категории, а также редактировать, публиковать опросы, созданные под своей учетной записью, и просматривать их результаты.

3. Контент-менеджер – для данной роли доступны только следующие вкладки на панели администрирования Портала:

- 1. Новости;
- 2. Частые вопросы;
- 3. Карусель;
- 4. Полезные ресурсы;
- 5. Контактная информация.

# **2 АДМИНИСТРИРОВАНИЕ**

<span id="page-5-0"></span>Раздел администрирования находится в верхней части окна и содержит инструменты для настройки Портала [\(Рисунок 2\)](#page-5-2).

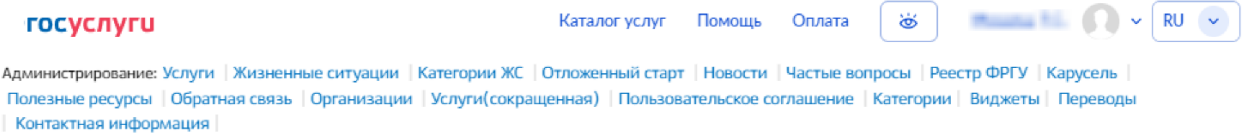

#### Рисунок 2 - Панель администрирования

<span id="page-5-2"></span>Для перехода к настройкам нужного компонента нажмите на его название на панели администрирования.

### **Услуги**

<span id="page-5-1"></span>Для настройки привязки электронных форм заявлений, разработанных в ВИС к карточкам соответствующих услуг, перейдите в раздел «Услуги» панели администрирования [\(Рисунок 3\)](#page-5-3).

Администрирование услуг

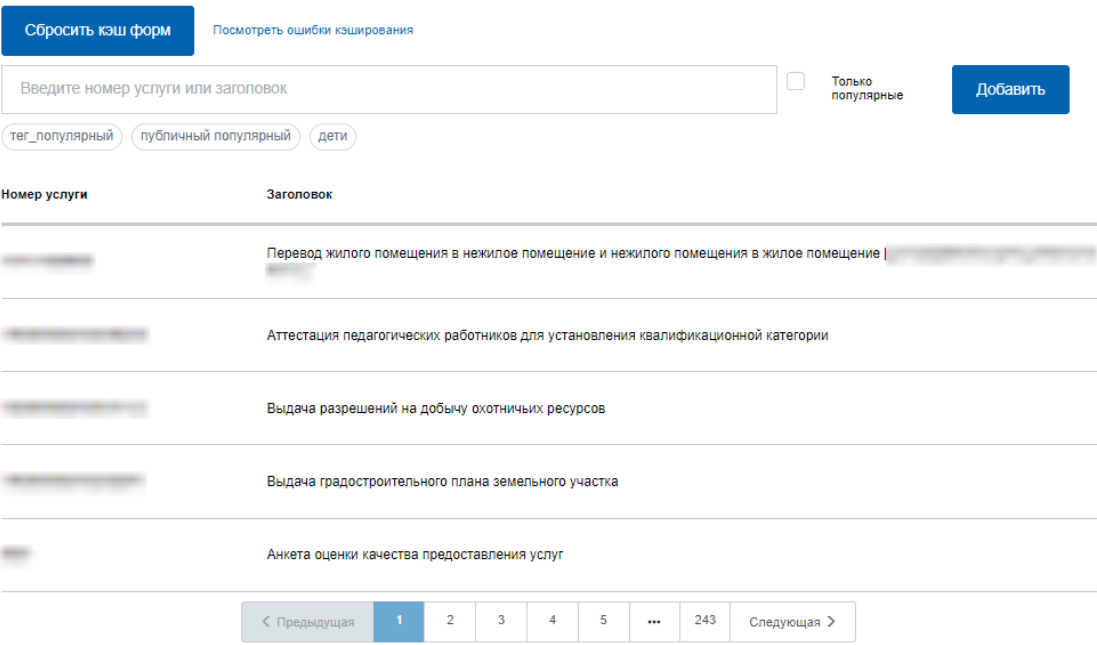

Рисунок 3 - Администрирование услуг

<span id="page-5-3"></span>Для поиска услуг в разделе по названию или номеру используйте поле поиска. В системе также предусмотрена система поиска по ключевым словам - тегам (подробнее п. [2.21\)](#page-65-0). Наиболее популярные теги вынесены под поле поиска.

Для добавления новой привязки нажмите на кнопку «<sup>добавить</sup> ». Перед добавлением убедитесь, что привязка для услуги с таким кодом не создана ранее, а также что форма услуги заведена в ВИС.

В форме добавления услуги доступны следующие настройки [\(Рисунок 4\)](#page-7-0):

# Добавление электронной услуги

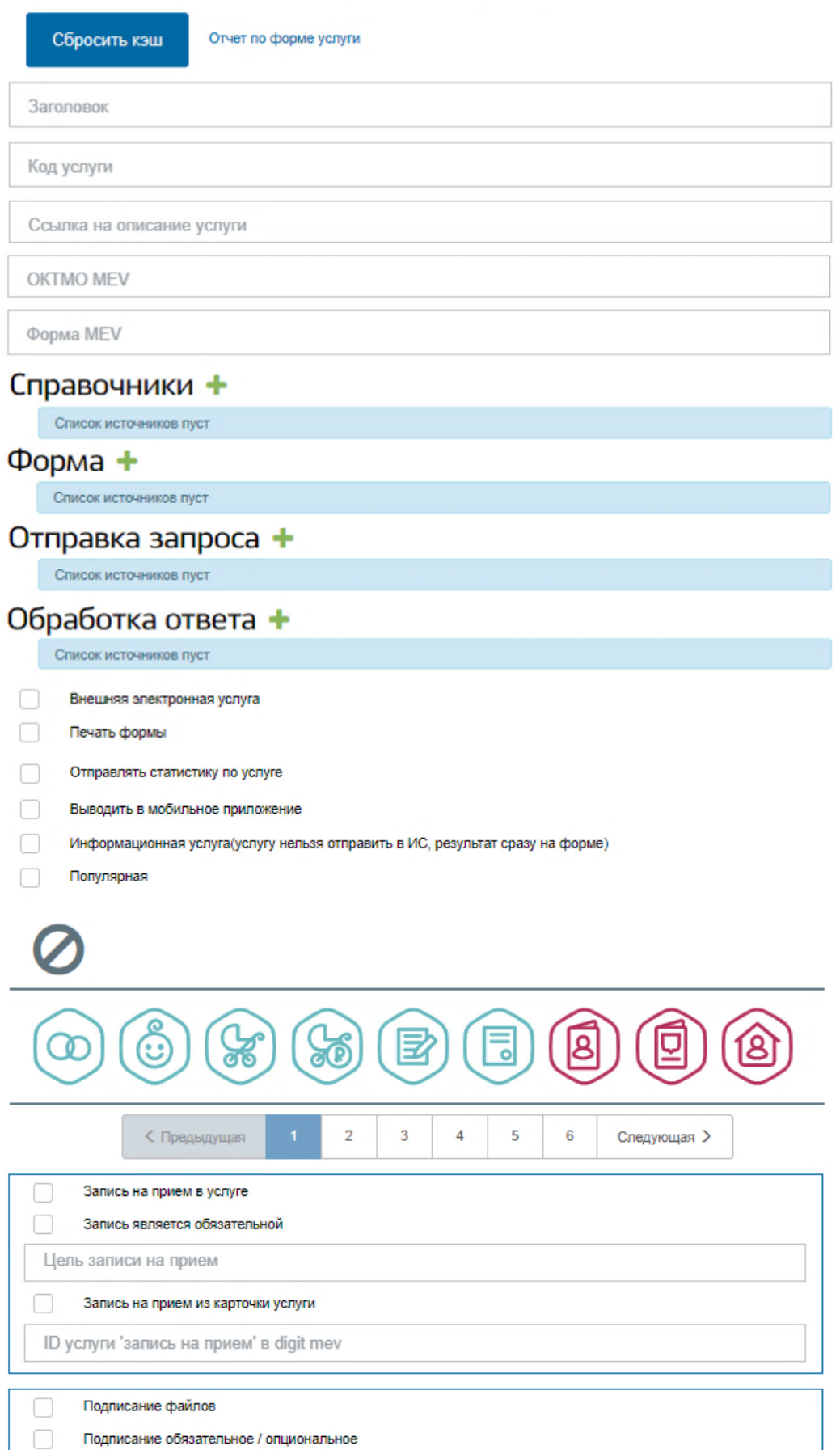

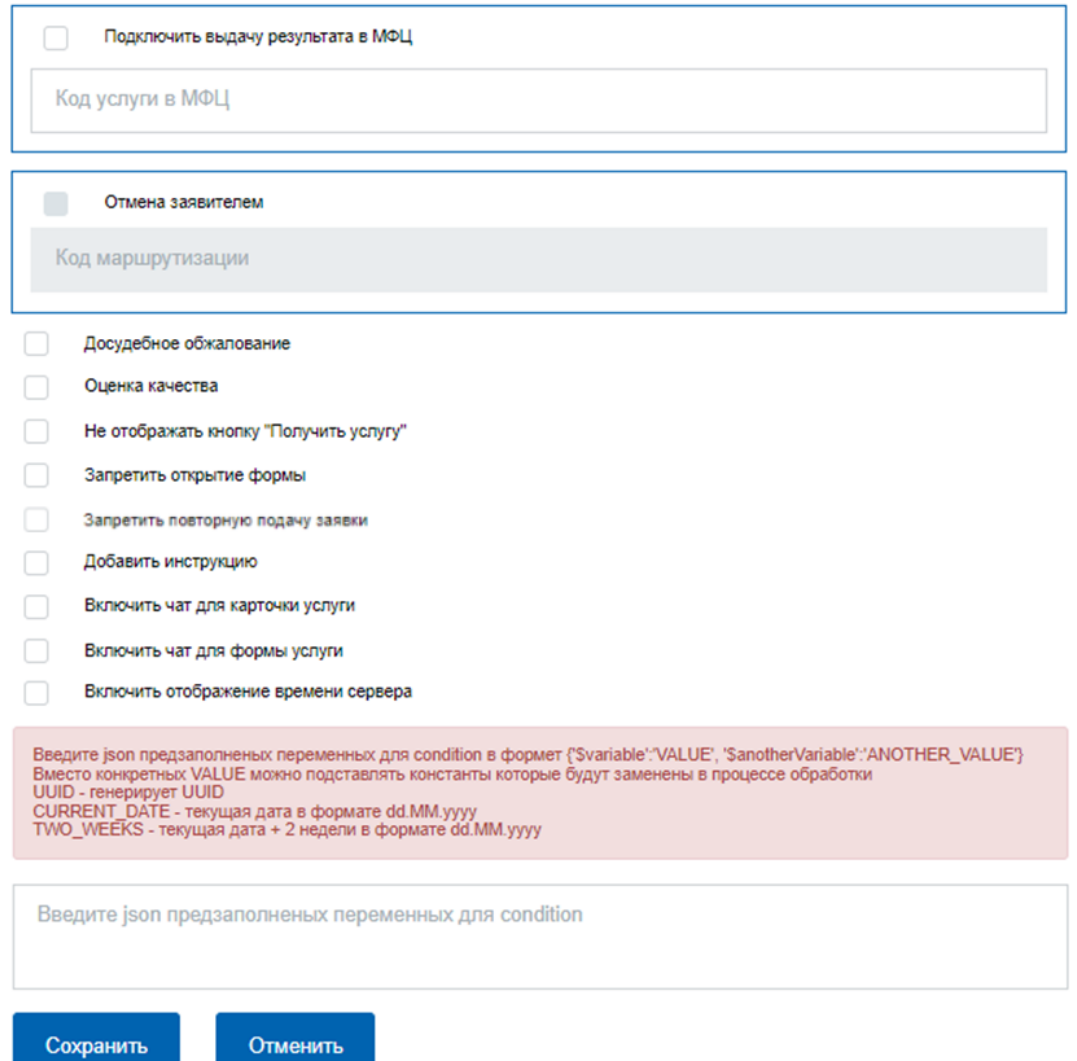

Рисунок 4 - Настройка привязки услуги

<span id="page-7-0"></span>• Поле «Заголовок» - название услуги;

• Поле «Код услуги» - код услуги в Федеральном реестре государственных

услуг. Для того, чтобы услуга отображалась как электронная – код должен соответствовать коду услуги в каталоге ФРГУ;

• «Ссылка на описание услуги» - поле для размещения соответствующей ссылки (если у услуги нет карточки в РГУ, можно вставить в поле ссылку на сокращенную услугу);

• «ОКТМО MEV» - поле для указания соответствующего ОКТМО при интеграции с системой MEV (по умолчанию поле остается пустым);

• «Форма MEV» - поле для указания кода формы, которая будет подтягиваться из MEV (по умолчанию поле остается пустым);

• Группы полей «Справочники, «Форма», «Отправка ответа», «Обработка ответа» - предназначены для настройки интеграции с другими ИС, в ходе которой услуга будет запрашиваться и отправляться в выбранную ИС. Нажмите « » для раскрытия полей нужной группы и заполните их соответствующими данными (см. [Таблица 2\)](#page-8-0).

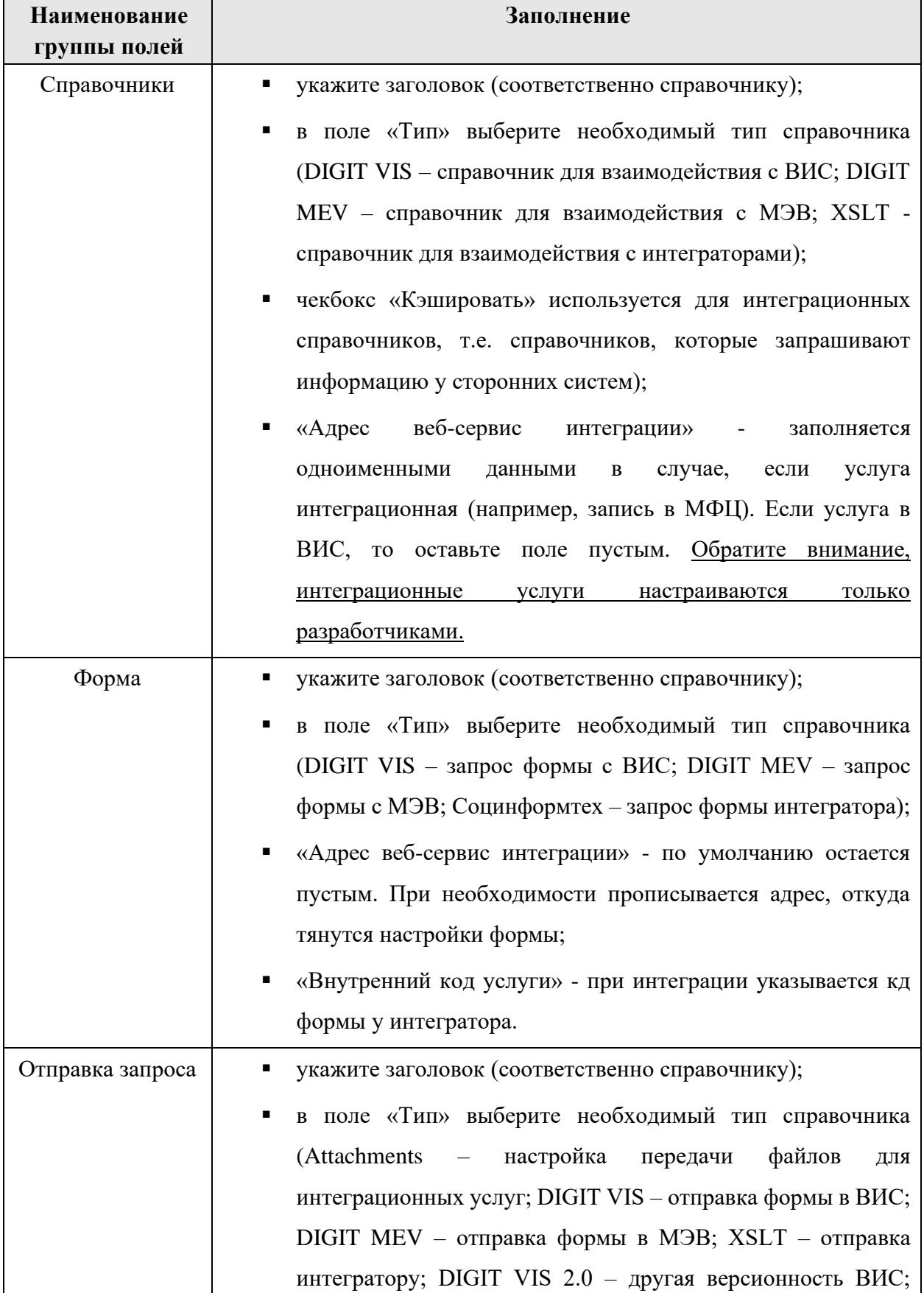

<span id="page-8-0"></span>Таблица 2 - Заполнение полей для настройки интеграции

![](_page_9_Picture_173.jpeg)

• Чекбокс «Внешняя электронная услуга» – установить, если услуга оказывается через внешнюю информационную систему. При установленном чекбоксе появляется поле «Адрес электронной услуги». Если чекбокс установлен и поле заполнено – при нажатии на кнопку «Получить услугу» в карточке услуги происходит перенаправление по указанной ссылке;

• «Печать формы» - формирование печатной формы заявления на получение услуги. Печатная форма будет формироваться на основании заполненных полей в электронной форме заявления (отображение кнопок «Распечатать» и «PDF» [\(Рисунок 5\)](#page-9-0));

![](_page_9_Figure_3.jpeg)

#### Рисунок 5 - Печать формы

<span id="page-9-0"></span>• Чекбокс «Отправлять статистику по услуге» - активирует сбор статистики (данный функционал предназначен для разработчиков);

• Чекбокс «Выводить в мобильное приложение» - при установке чекбокса услуга будет отображаться в мобильном приложении (при его наличии, раздел «Уведомления» - вкладка «Услуги»);

• Чекбокс «Информационная услуга (услугу нельзя отправить в ИС, результат сразу на форме)» - используется для услуг, результат по которым выдается сразу на форме, без отправки в ИС;

• Чекбокс «Популярная» - включает отображение услуги в списке популярных услуг на главной странице Портала. При установленном чекбоксе появляется поле «Краткое описание популярной услуги», а в случае альтернативного дизайна Главной страницы дополнительно отображается блок выбора иконки для размещения на главной [\(Рисунок 6\)](#page-10-0);

![](_page_10_Picture_2.jpeg)

Рисунок 6 - Блок выбора иконки популярной услуги

<span id="page-10-0"></span>• Текущая иконка категории услуги. По умолчанию иконки нет. Для её установления нажмите на нужную иконку в строке [\(Рисунок 7\)](#page-10-1). Для удаления - нажмите кнопку « $\mathbf{O}_\mathcal{P}$ ;

![](_page_10_Figure_5.jpeg)

Рисунок 7 - Выбор иконки услуги

<span id="page-10-1"></span>• Чекбокс «Запись на прием в услуге» - после заполнения всех полей в форме услуги становится доступен функционал записи на прием, появляется кнопка «Записаться на прием»;

• Чекбокс «Запись является обязательной» - при отметке чекбокса запись на прием становится обязательной. В этом случае заявитель не сможет подать заявление, пока не запишется на прием.

• Поле «Цель записи на прием» - служит для указания информации, которая будет отображаться заявителю в уведомлении о записи в его Личном кабинете, например, *запись на прием для получения результата услуги*.

• Чекбокс «Запись на прием из карточки услуги» - функционал записи на прием становится доступен из карточки услуги;

• Поле «ID услуги 'запись на прием' в digit mev» - поле для идентификатора консультативной услуги (из карточки), указанного при создании формы услуги в digit mev.

• Чекбокс «Подписание файлов» - включает в форме подписание всех загруженных документов и печатный шаблона заявления. Подписание происходит через плагин в браузере КриптоПро ЭЦП Browser Plugin;

• Чекбокс «Подписание обязательное/опциональное» - позволяет настроить обязательность подписания файлов;

• Чекбокс «Подключить выдачу результата в МФЦ» - включает возможность получения заявителем результата оказания услуги в выбранном им филиале МФЦ. При отметке чекбокса внесите код услуги в МФЦ в одноименное нижестоящее поле.

• Чекбокс «Отмена заявителем» - отображает активность одноименного функционала для интеграционных услуг.

• «Код маршрутизации» - поле для внесения кода, по которому происходит отмена заявления интегратором.

• Чекбокс «Подключить рассылку дополнительных услуг» - поле позволяет добавить список услуг, которые будут рекомендоваться в e-mail рассылке пользователю, подавшему заявление по создаваемой услуге. Отметьте чекбокс и внесите рекомендуемую услугу в поле [\(Рисунок 8\)](#page-11-0). Для добавления еще одной услуги нажмите «+Добавить». Обратите внимание, что допускается внесение не более 5 услуг.

![](_page_11_Picture_165.jpeg)

Рисунок 8 - Подключение рекомендуемых услуг

<span id="page-11-0"></span>• Чекбокс «Досудебное обжалование» - активирует в карточке услуги/заявлений по услуге кнопку перехода на форму подачи жалобы ФГИС ДО;

• Чекбокс «Оценка качества» - активирует в карточке услуги/заявлений по услуге (в статусах «*Исполнено*» и «*Отказ*») отображение ссылки для оценки качества

оказания услуги. Соответствующий отчет по полученным от пользователей анкет по оценке доступен для скачивания в разделе «Обратная связь» (см. п. [2.12\)](#page-44-0);

• Чекбокс «Отмена заявителем» - активирует возможность отмены заявителем поданного им заявления. Для случаев, когда интегратор закладывает в свой ВС возможность отмены заявления, добавлен чекбокс «Отмена предусмотрена интегратором» в блок «Отправка запроса» [\(Рисунок 9\)](#page-12-0).

![](_page_12_Picture_132.jpeg)

#### $O$ TUDARKA BAUDOCA  $+$

Рисунок 9 - Отмена предусмотрена интегратором

<span id="page-12-0"></span>Обратите внимание, доступность кнопки «Отменить заявление» для пользователя Портала зависит от статуса заявления. Кнопка не отображается при нахождении в одном из конечных статусов, либо в процессе отмены:

- 3 Исполнено:
- 4 Отказ;
- 5 Ошибка отправки в ведомство;
- $\blacksquare$  10 Отменено.

• Чекбокс «Не отображать кнопку «Получить услугу» - скрывает кнопку получения услуги в карточке услуги;

• «Запретить открытие формы» - позволяет временно ограничить доступ к получению услуги в электронном виде. При нажатии кнопки «Получить услугу» вместо открытия формы заявления пользователю отображается страница с сообщением: «*Доступ к электронной форме услуги временно ограничен Ведомством*» [\(Рисунок 10\)](#page-13-0).

# Доступ к электронной форме услуги временно ограничен Ведомством.

![](_page_13_Picture_2.jpeg)

< На главную

Рисунок 10 - Заглушка при запрете открытия формы

<span id="page-13-0"></span>• Чекбокс «Запретить повторную подачу заявки» - если чекбокс отмечен, то при наличии у пользователя незавершенных заявлений по услуге система не позволит ему подать еще одно заявление или отправить ранее созданный черновик. Вместо этого при открытии черновика или нажатии «Получить услугу» ему отобразится страница с сообщением: «*У Вас имеются ранее поданные заявления. Для подачи нового заявления, просим дождаться их рассмотрения. Ссылки на незавершенные заявления: ХХХХХ*», где ХХХХХ – номер-ссылка на карточку незавершенного заявления.

Незавершенное заявление – это заявление, имеющее промежуточные статусы по услуге:

*1. Промежуточные результаты от ведомства (код 7)*

- *2. Принято от заявителя (код 1)*
- *3. Принято ведомством (код 6)*
- *4. Отправлено в ведомство (код 21)*
- *5. Заявка требует дополнительной корректировки (код 15)*
- *6. Запрос дополнительной информации от заявителя (код 14)*
- *7. В процессе отмены (код 9)*

• Чекбокс «Добавить инструкцию» - открывает поле ввода названия инструкции и поле для загрузки файла. Инструкция отобразится в карточке услуги, под кнопкой «Получить услугу» [\(Рисунок 11\)](#page-14-0).

| $\circ$                                                                        |           | Лицензирование образовательной деятельности           |                                                                                                    |
|--------------------------------------------------------------------------------|-----------|-------------------------------------------------------|----------------------------------------------------------------------------------------------------|
| < Вернуться                                                                    |           | Переоформление лицензии и (или) приложения к лицензии | Услугу предоставляет<br>Министерство образования и науки                                                  |
| Описание                                                                       | Документы | Дополнительная информация                             | Электронное заявление<br>Оформление заявления, не выходя из<br>дома. Это займет всего несколько<br>минут. |
| Как получить услугу (^)                                                        |           |                                                       | Получить услугу                                                                                           |
| Способы подачи заявления:<br>• Через РПГУ<br>• Через ЕПГУ<br>Лично<br>• Почтой |           |                                                       | Инструкция<br>Сохранить                                                                                   |

Рисунок 11 - Руководство по услуге

<span id="page-14-0"></span>• «Включить чат для карточки услуги» - активирует кнопку чата в карточке услуги;

• «Включить чат для формы услуги» - активирует кнопку чата в форме услуги;

• «Включить отображение времени сервера» - активирует отображение серверного времени (по Мск) в форме подачи заявления [\(Рисунок 12\)](#page-14-1);

У Я несу ответственность в соответствии с действующим законодательством Российской Федерации за предоставление

![](_page_14_Picture_138.jpeg)

Рисунок 12 - Отображение серверного времени в форме заявления

<span id="page-14-1"></span>• Поле для внесения json перезаполненных переменных для condition (функционал для разработчиков);

• Кнопки сохранения и отмены внесенных изменений.

По завершению настройки услуги нажмите «Сохранить» - созданная услуга отобразится в Каталоге услуг.

Для редактирования услуги нажмите на её строку в списке услуг [\(Рисунок 3\)](#page-5-3). Процесс редактирования услуги аналогичен добавлению. Также в форме редактирования доступны дополнительные кнопки:

• «Сбросить кэш» - используется в случае проблем с кэшированием (загрузкой электронной формы не через веб-сервис, а из кэша Портала). При проведенных изменениях в услуге для актуализации формы рекомендуется сбросить кэш;

- «Открыть карточку» открывает карточку услуги в каталоге;
- «Открыть услугу» открывает форму услуги;
- «Удалить» удаляет услугу.

Наполнение Каталога услуг и данных в карточках услуг происходит посредством интеграции с ФРГУ, в каталог подтягиваются сведения о региональных и муниципальных ведомствах, а также предоставляемых ими услугах, имеющих статус «*Опубликован*» (PUBLISHED). Каталог услуг поддерживает процедуру инкрементального обновления, при условии наличия соответствующего сервиса в ФРГУ.

#### **Соцзаказ**

<span id="page-15-0"></span>Раздел [\(Рисунок 13\)](#page-15-1) предназначен для управления направлениями социального заказа, которые представляют собой описание необходимых действий (шагов) для получения сертификата на ту или иную социальную услугу.

#### Администрирование соцзаказа

![](_page_15_Picture_118.jpeg)

Рисунок 13 - Администрирование социального заказа

<span id="page-15-1"></span>**Для добавления направления социального заказа** нажмите на кнопку «Добавить» и заполните раскрывшуюся форму [\(Рисунок 14\)](#page-16-0):

1. Введите наименование направления социального заказа (например, туризм);

2. Витрина продуктов - отметьте чекбокс для предоставления пользователям возможности переходить в Витрину из карточки социального заказа;

3. Добавьте в описание суть данного направления и/или подсказки касательно обязательности выполнения тех или иных шагов;

4. Укажите при необходимости позицию отображения карточки в разделе;

5. Выберите категорию – это позволит пользователям получить корректную информацию в зависимости от того, являются ли они получателями социальных услуг или поставщиками. Обратите внимание, для создания карточки одного направления

социального заказа для граждан и для партнеров – необходимо создать две карточки с одинаковым наименованием, но разной категорией (на примере туризма - [Рисунок 13\)](#page-15-1);

Добавление соцзаказа

![](_page_16_Picture_100.jpeg)

Рисунок 14 - Форма добавления социального заказа

<span id="page-16-0"></span>6. При необходимости измените заголовок блока шагов (по умолчанию он назван «Что нужно сделать»);

7. Далее постройте шаги – определенные действия, которые следует совершить пользователю для получения сертификата (граждане) или права на оказание услуг (партнеры) по выбранному соцзаказу. Для добавления шага нажмите « » в блоке шагов и заполните поля раскрывшейся подформы [\(Рисунок 15\)](#page-17-0):

- Блок предварительного просмотра позволяет увидеть, как будет выглядеть созданный шаг для пользователя Портала;
- ID шага используется для настройки последовательности шагов, по умолчанию в поле автоматически прописывается его порядковый номер;
- Заголовок внесите наименование шага;

• Описание – укажите информацию по необходимому действию/действиям в рамках шага;

![](_page_17_Picture_98.jpeg)

Рисунок 15 - Подформа добавления шага социального заказа

- <span id="page-17-0"></span>• Кому виден шаг – выберите тип пользователей, которым будет отображаться данный шаг;
- Блок кнопок для добавления кнопки нажмите « », в открывшихся полях укажите ссылку, которая открывается нажатием создаваемой кнопки, и название кнопки [\(Рисунок 16\)](#page-17-1). Нажмите «Сохранить» - созданная кнопка отобразится в блоке [\(Рисунок 15\)](#page-17-0).

![](_page_17_Picture_99.jpeg)

Рисунок 16 - Поля добавления кнопки

<span id="page-17-1"></span>Для создания еще одной кнопки нажмите « • ». Для редактирования кнопки нажмите в её строке « », для удаления – « \* ».

![](_page_18_Picture_0.jpeg)

Рисунок 17 - Блок кнопок с созданной кнопкой

• Скрытый шаг – передвиньте переключатель, нажав на него ЛКМ, чтобы скрыть отображение шага для пользователей;

После заполнения подформы шага нажмите «Сохранить» - созданный шаг отобразится в блоке [\(Рисунок 18\)](#page-18-0). Для создания еще одного шага нажмите « • ». Для редактирования шага нажмите в его строке « », для удаления – « ». Чтобы перенести шаг выше в списке, нажмите в его строке « », чтобы перенести ниже – нажмите « ».

![](_page_18_Picture_155.jpeg)

Рисунок 18 - Блок шагов в карточке социального заказа

<span id="page-18-0"></span>8. Добавьте обложку направления социального заказа. Для этого перетащите файл с изображением в поле или загрузите вручную, нажав соответствующую ссылку [\(Рисунок](#page-18-1)  [19\)](#page-18-1).

![](_page_18_Picture_156.jpeg)

Рисунок 19 - Поле загрузки обложки направления социального заказа

<span id="page-18-1"></span>9. Блок «Важная информация» - необязательный блок. Для добавления важной информации касательно социального заказа передвиньте переключатель вправо, нажав на него ЛКМ, и заполните раскрывшееся поле, используя панель инструментов над ним [\(Рисунок 20\)](#page-18-2);

![](_page_18_Picture_157.jpeg)

#### Рисунок 20 - Блок важной информации

<span id="page-18-2"></span>10. Блок «Связанные услуги» - необязательный блок, предназначенный для добавления ссылок на связанные услуги каталога. Для активации блока передвиньте переключатель вправо, нажав на него ЛКМ.

![](_page_19_Picture_0.jpeg)

Рисунок 21 - Блок «Связанные услуги»

<span id="page-19-0"></span>Для добавления услуги нажмите « » [\(Рисунок 21\)](#page-19-0) и выберите услугу из выпадающего списка [\(Рисунок 22\)](#page-19-1).

![](_page_19_Picture_159.jpeg)

Рисунок 22 - Выбор связанной услуги

<span id="page-19-1"></span>Нажмите «Сохранить» - выбранная услуга отобразится в блоке [\(Рисунок 21\)](#page-19-0). Для добавления еще одной услуги нажмите « +». Для удаления услуги из списка нажмите в её строке « ». Чтобы перенести услугу выше в списке, нажмите в её строке « », чтобы перенести ниже -  $\langle \mathbf{v} \rangle$ .

11. Блок «Интересно и полезно» - необязательный блок, предназначенный для добавления ссылок на новости по тематике данного направления социального заказа. Для активации блока передвиньте переключатель вправо, нажав на него ЛКМ.

![](_page_19_Picture_7.jpeg)

Рисунок 23 - Блок «Интересно и полезно»

<span id="page-19-2"></span>Для добавления нажмите « » [\(Рисунок 23\)](#page-19-2) и выберите новость из выпадающего списка [\(Рисунок 24\)](#page-19-3).

![](_page_19_Picture_160.jpeg)

Рисунок 24 - Выбор новости

<span id="page-19-3"></span>Нажмите «Сохранить» - выбранная новость отобразится в блоке [\(Рисунок 23\)](#page-19-2). Для

добавления еще одной новости нажмите « ». Для удаления новости из списка нажмите в

её строке « ». Чтобы перенести новость выше в списке, нажмите в её строке « • », чтобы перенести ниже  $-\langle \langle \cdot \rangle \rangle$ .

12. Блок «Полезные ресурсы» - необязательный блок, предназначенный для добавления ссылок на внешние ресурсы, которые могут быть полезны в данном направлении социального заказа. Для активации блока передвиньте переключатель вправо, нажав на него ЛКМ.

![](_page_20_Picture_174.jpeg)

Рисунок 25 - Блок «Полезные ресурсы»

<span id="page-20-0"></span>Для добавления ссылки на ресурс нажмите «<sup>•</sup>» [\(Рисунок 25\)](#page-20-0) и укажите наименование ресурса и ссылку на него в открывшихся полях [\(Рисунок 26\)](#page-20-1).

Нажмите «Сохранить» - выбранный ресурс отобразится в блоке [\(Рисунок 25\)](#page-20-0). Для добавления еще одного ресурса нажмите « ». Для удаления ресурса из списка нажмите в его строке « ». Чтобы перенести ресурс выше в списке, нажмите в его строке « • », чтобы перенести ниже - « ».

![](_page_20_Picture_175.jpeg)

Рисунок 26 - Добавление полезного ресурса

<span id="page-20-1"></span>По завершении заполнения формы добавления социального заказа [\(Рисунок 14\)](#page-16-0) нажмите «Сохранить» - созданная жизненная ситуация появится в списке других напавлений социального заказа данного раздела администрирования [\(Рисунок 13\)](#page-15-1). Для публикации созданной карточки социального заказа на Портале нажмите на её строку ЛКМ и в форме редактирования [\(Рисунок 27\)](#page-21-1) снимите отметку с чекбокса «Черновик».

**Для редактирования социального заказа** нажмите ЛКМ на его строку и внесите изменения в открывшуюся форму [\(Рисунок 27\)](#page-21-1). **Для удаления** нажмите на кнопку «Удалить» в форме редактирования [\(Рисунок 27\)](#page-21-1).

#### Редактирование соцзаказа

#### Туризм

является участником в пилотной программе по апробации механизмов социального заказа в сфере популяризации туризма для детей школьного возраста в рамках национального проекта «Туризм и индустрия гостеприимства».

Программа социального туризма является продолжением «Программы развития внутреннего и въездного туризма в и разработана с учетом накопленного опыта в офере социального туризма, потребности населения в социально (

#### Категория:

![](_page_21_Picture_79.jpeg)

Для партнеров

#### $Hlar<sub>H</sub> +$

![](_page_21_Picture_80.jpeg)

| Обложка соцзаказа                                                                                                    |         |  |  |  |
|----------------------------------------------------------------------------------------------------|---------|--|--|--|
| Выбрать готовый шаблон<br>$\odot$<br>Загрузить своё изображение                                                                                                    |         |  |  |  |
| Рекомендуемый размер для загружаемого изображения 380 х 200 рх.                                                                                                    |         |  |  |  |
| Перетащите файлы сюда или загрузите вручную                                                                                                    |         |  |  |  |
| x escolaweb-capas-artigos-2-retencao-de-alunos-o-que-e-e-como-fazer-1.jpg v 131.82 K5                                                                              |         |  |  |  |
| Загружено 131.82 Кб из 5 Мб                                                                                                    |         |  |  |  |
| Для заарузки выберите файл с расширением .jpg .png .svg . Минимально допустимый размер файла — 1 Байт. Количество файлов не больше 1.                              |         |  |  |  |
| Важная информация                                                                                                    |         |  |  |  |
| $\varnothing \coloneqq \coloneqq$<br> 三三 国 66 囲> 国> 晶 も ♂<br>Параграф                                                                                              |         |  |  |  |
| Результатом оказания услуги является выдача сертификата. Сертификат будет отправлен на портал в личный кабинет! Приходить в ведомство за<br>сертификатом не нужно. |         |  |  |  |
| Связанные услуги                                                                                                    |         |  |  |  |
| Интересно и полезно                                                                                                    |         |  |  |  |
| Полезные ресурсы                                                                                                    |         |  |  |  |
| Полезные ресурсы +                                                                                                    |         |  |  |  |
| <b>x</b> / v<br>Сайт «Программы развития социального туризма»                                                                                                    |         |  |  |  |
| <b>x</b> / ተ<br>Официальный сайт Министерства предпринимательства и туризма                                                                                        |         |  |  |  |
| Черновик                                                                                                    |         |  |  |  |
| Сохранить<br>Отменить                                                                                                    | Удалить |  |  |  |

Рисунок 27 - Форма редактирования социального заказа

#### <span id="page-21-1"></span>2.3 Комплекс услуг

<span id="page-21-0"></span>Функционал позволяет создавать единый комплекс, состоящий из нескольких существующих услуг, связанных между собой тематикой, характером оказания услуги, перечнем необходимых документов для получения услуг. Благодаря функционалу пользователь сможет подать одновременно несколько заявлений в рамках комплекса, дополнительно экономя время за счет максимального предзаполнения данных в заявлениях.

Для создания комплекса услуг перейдите в раздел и нажмите кнопку «Добавить» [\(Рисунок 28\)](#page-22-0).

# Администрирование услуг

![](_page_22_Picture_58.jpeg)

Рисунок 28 - Раздел «Комплекс услуг»

<span id="page-22-0"></span>В открывшейся форме [\(Рисунок 29\)](#page-22-1) введите наименование комплекса услуг и её описание. Выберите из выпадающего списка услугу, входящую в комплекс. Если искомая услуга отсутствует в списке, её необходимо создать в разделе «Услуги» (см. п. [2.1\)](#page-5-1). Для добавления еще одной услуги нажмите «+Добавить» для открытия еще одного поля с выпадающим списком. Повторите вышеуказанные действия для остальных услуг комплекса. Для удаления добавленной услуги нажмите « Удалить данные » над её полем. После формирования списка услуг нажмите «Сохранить».

![](_page_22_Picture_59.jpeg)

![](_page_22_Picture_60.jpeg)

<span id="page-22-1"></span>Рисунок 29 - Форма создания комплекса услуг

Для редактирования комплекса услуг нажмите на его строку в списке [\(Рисунок 28\)](#page-22-0). Процесс редактирования комплекса аналогичен добавлению. Также в форме редактирования доступна кнопка удаления.

### **Категории ЖС**

<span id="page-23-0"></span>Подраздел предназначен для управления категориями жизненных ситуаций [\(Рисунок 30\)](#page-23-1).

• Главная Администрирование категорий ЖС

# Администрирование категорий жизненных ситуаций

![](_page_23_Picture_79.jpeg)

Рисунок 30 - Раздел «Категории ЖС»

<span id="page-23-1"></span>**Для добавления категории ЖС** нажмите на кнопку «Добавить». В открывшейся форме введите заголовок категории, выберите её тип (для граждан или для бизнеса) и графическую иконку, при необходимости укажите позицию при отображении и нажмите на кнопку «Сохранить» [\(Рисунок 31\)](#page-23-2).

Добавление категории

![](_page_23_Picture_80.jpeg)

<span id="page-23-2"></span>Рисунок 31 - Форма создания категории ЖС

После сохранения категория появится в списке других категорий данного раздела администрирования [\(Рисунок 30\)](#page-23-1). **Для публикации категории на Портале** нажмите на её строку ЛКМ и в форме редактирования [\(Рисунок 32\)](#page-24-1) снимите отметку с чекбокса «Черновик».

#### Редактирование категории

![](_page_24_Picture_82.jpeg)

Рисунок 32 - Форма редактирования категории ЖС

<span id="page-24-1"></span>**Для редактирования категории** нажмите ЛКМ на её строку и внесите изменения в открывшуюся форму [\(Рисунок 32\)](#page-24-1). **Для удаления** нажмите на кнопку «Удалить» в форме редактирования [\(Рисунок 32\)](#page-24-1).

#### **Жизненные ситуации**

<span id="page-24-0"></span>Раздел [\(Рисунок 33\)](#page-24-2) предназначен для управления жизненными ситуациями, которые представляют собой описание необходимых действий (шагов) в той или иной ситуации пользователя.

![](_page_24_Picture_83.jpeg)

<span id="page-24-2"></span>Рисунок 33 - Раздел «Жизненные ситуации»

#### **Для добавления жизненной ситуации** нажмите на кнопку «Добавить» и заполните

#### раскрывшуюся форму [\(Рисунок 34\)](#page-25-0):

Добавление жизненной ситуации

![](_page_25_Picture_88.jpeg)

1. Введите наименование жизненной ситуации;

<span id="page-25-0"></span>2. Добавьте в описание суть ЖС и/или подсказки касательно обязательности выполнения тех или иных шагов;

3. Выберите категорию ЖС – это позволит пользователям отфильтровать жизненную ситуацию согласно категории и типу получателя (настраивается в категории  $\text{KC}$  – см. п. [2.4\)](#page-23-0);

4. Далее постройте шаги – определенные действия, которые следует совершить пользователю в данной жизненной ситуации. Для добавления шага нажмите « » в блоке шагов и заполните поля раскрывшейся подформы [\(Рисунок 35\)](#page-26-0):

- Блок предварительного просмотра позволяет увидеть, как будет выглядеть созданный шаг для пользователя Портала;
- ID шага используется для настройки последовательности шагов, по умолчанию в поле автоматически прописывается его порядковый номер;
- Заголовок внесите наименование шага;
- Описание укажите информацию по необходимому действию/действиям в рамках шага;

![](_page_26_Picture_97.jpeg)

Рисунок 35 - Подформа добавления шага ЖС

<span id="page-26-0"></span>• Кому виден шаг – выберите тип пользователей, которым будет отображаться данный шаг;

• Блок кнопок – для добавления кнопки нажмите « $\blacktriangleright$ », в открывшихся полях укажите ссылку, которая открывается нажатием создаваемой кнопки, и название кнопки [\(Рисунок 36\)](#page-27-0). Нажмите «Сохранить» - созданная кнопка отобразится в блоке [\(Рисунок 37\)](#page-27-1).

![](_page_26_Picture_98.jpeg)

#### Рисунок 36 - Поля добавления кнопки

<span id="page-27-0"></span>Для создания еще одной кнопки нажмите « • ». Для редактирования кнопки нажмите в её строке « $\rightarrow$ », для удаления – « $\rightarrow$ ».

#### Кнопки +

<span id="page-27-1"></span> $x \ge 0$ Зарегистрировать рождение

Рисунок 37 - Блок кнопок с созданной кнопкой

• Скрытый шаг – передвиньте переключатель, нажав на него ЛКМ, чтобы скрыть отображение шага для пользователей;

После заполнения подформы шага нажмите «Сохранить» - созданный шаг отобразится в блоке [\(Рисунок 38\)](#page-27-2). Для создания еще одного шага нажмите « <sup>•</sup> ». Для редактирования шага нажмите в его строке « $\rightarrow$ », для удаления – « $\rightarrow$ ». Чтобы перенести шаг выше в списке, нажмите в его строке « », чтобы перенести ниже – нажмите « ».

![](_page_27_Picture_192.jpeg)

#### Рисунок 38 - Блок шагов

<span id="page-27-2"></span>5. Добавьте обложку жизненной ситуации. Для этого перетащите файл с изображением в поле или загрузите вручную, нажав соответствующую ссылку [\(Рисунок](#page-27-3)  [39\)](#page-27-3).

![](_page_27_Picture_193.jpeg)

Рисунок 39 - Поле загрузки обложки

<span id="page-27-3"></span>6. Блок «Важная информация» - необязательный блок. Для добавления важной информации касательно ЖС передвиньте переключатель вправо, нажав на него ЛКМ, и заполните раскрывшееся поле, используя панель инструментов над ним [\(Рисунок 40\)](#page-27-4);

<span id="page-27-4"></span>![](_page_27_Picture_194.jpeg)

Рисунок 40 - Блок важной информации

7. Блок «Связанные услуги» - необязательный блок, предназначенный для добавления ссылок на связанные услуги каталога. Для активации блока передвиньте переключатель вправо, нажав на него ЛКМ.

![](_page_28_Picture_140.jpeg)

<span id="page-28-0"></span>Для добавления услуги нажмите « » [\(Рисунок 41\)](#page-28-0) и выберите услугу из выпадающего списка [\(Рисунок 42\)](#page-28-1).

![](_page_28_Picture_141.jpeg)

Рисунок 42 - Выбор связанной услуги

<span id="page-28-1"></span>Нажмите «Сохранить» - выбранная услуга отобразится в блоке [\(Рисунок 41\)](#page-28-0). Для добавления еще одной услуги нажмите « ». Для удаления услуги из списка нажмите в её строке « ». Чтобы перенести услугу выше в списке, нажмите в её строке « », чтобы перенести ниже - « ».

8. Блок «Частые вопросы» - необязательный блок, предназначенный для добавления вопросов из одноименного раздела Портала, связанных с данной ЖС. Для активации блока передвиньте переключатель вправо, нажав на него ЛКМ.

![](_page_28_Picture_142.jpeg)

Рисунок 43 - Блок «Частые вопросы»

<span id="page-28-3"></span><span id="page-28-2"></span>Для добавления вопроса нажмите « » [\(Рисунок 43\)](#page-28-2) и выберите вопрос из выпадающего списка [\(Рисунок 44\)](#page-28-3).

![](_page_28_Picture_143.jpeg)

Рисунок 44 - Выбор вопроса

Нажмите «Сохранить» - выбранный вопрос отобразится в блоке [\(Рисунок 43\)](#page-28-2). Для добавления еще одного вопроса нажмите « ». Для удаления вопроса из списка нажмите в его строке « ». Чтобы перенести вопрос выше в списке, нажмите в его строке « • », чтобы перенести ниже -  $\langle \mathbf{V} \rangle$ .

9. Блок «Другие ситуации» - необязательный блок, предназначенный для добавления ссылок на другие ЖС. Для активации блока передвиньте переключатель вправо, нажав на него ЛКМ.

![](_page_29_Picture_2.jpeg)

Рисунок 45 - Блок «Другие ситуации»

<span id="page-29-0"></span>Для добавления другой ЖС нажмите «<sup>1</sup>» [\(Рисунок 45\)](#page-29-0) и выберите её из выпадающего списка [\(Рисунок 46\)](#page-29-1).

Нажмите «Сохранить» - выбранная ЖС отобразится в блоке [\(Рисунок 45\)](#page-29-0). Для добавления еще одной ЖС нажмите « ». Для удаления ЖС из списка нажмите в её строке « ». Чтобы перенести ЖС выше в списке, нажмите в её строке « », чтобы перенести ниже  $\langle \mathbf{v} \rangle$ .

![](_page_29_Picture_194.jpeg)

Рисунок 46 - Выбор другой ЖС

<span id="page-29-1"></span>10. Блок «Интересно и полезно» - необязательный блок, предназначенный для добавления ссылок на новости по тематике данной ЖС. Для активации блока передвиньте переключатель вправо, нажав на него ЛКМ.

![](_page_29_Picture_195.jpeg)

![](_page_29_Figure_10.jpeg)

<span id="page-29-2"></span>Для добавления нажмите « » [\(Рисунок 47\)](#page-29-2) и выберите новость из выпадающего списка [\(Рисунок 48\)](#page-30-0).

![](_page_30_Picture_185.jpeg)

Рисунок 48 - Выбор новости

<span id="page-30-0"></span>Нажмите «Сохранить» - выбранная новость отобразится в блоке [\(Рисунок 47\)](#page-29-2). Для добавления еще одной новости нажмите « • ». Для удаления новости из списка нажмите в её строке « ». Чтобы перенести новость выше в списке, нажмите в её строке « », чтобы перенести ниже - « ».

11. Блок «Полезные ресурсы» - необязательный блок, предназначенный для добавления ссылок на внешние ресурсы, которые могут быть полезны в данной ЖС. Для активации блока передвиньте переключатель вправо, нажав на него ЛКМ.

Полезные ресурсы

Полезные ресурсы +  $x \in$ Перечень мер поддержки семьям с детьми (ПФР)

<span id="page-30-1"></span>Для добавления ссылки на ресурс нажмите «<sup>••••</sup>» [\(Рисунок 49\)](#page-30-1) и укажите наименование ресурса и ссылку на него в открывшихся полях [\(Рисунок 50\)](#page-30-2).

Нажмите «Сохранить» - выбранный ресурс отобразится в блоке [\(Рисунок 49\)](#page-30-1). Для добавления еще одного ресурса нажмите « ». Для удаления ресурса из списка нажмите в его строке « ». Чтобы перенести ресурс выше в списке, нажмите в его строке « », чтобы перенести ниже - « ».

![](_page_30_Picture_186.jpeg)

Рисунок 50 - Добавление полезного ресурса

<span id="page-30-2"></span>По завершении заполнения формы ЖС [\(Рисунок 34\)](#page-25-0) нажмите «Сохранить» созданная жизненная ситуация появится в списке других ЖС данного раздела администрирования [\(Рисунок 33\)](#page-24-2). Для публикации жизненной ситуации на Портале нажмите на её строку ЛКМ и в форме редактирования [\(Рисунок 51\)](#page-31-1) снимите отметку с чекбокса «Черновик».

Рисунок 49 - Блок «Полезные ресурсы»

**Для редактирования ЖС** нажмите ЛКМ на её строку и внесите изменения в открывшуюся форму [\(Рисунок 51\)](#page-31-1). **Для удаления** нажмите на кнопку «Удалить» в форме редактирования [\(Рисунок 51\)](#page-31-1).

![](_page_31_Picture_44.jpeg)

Рисунок 51 - Форма редактирования ЖС

### <span id="page-31-1"></span>**Отложенный старт**

<span id="page-31-0"></span>Функционал позволяет ограничить период предоставления услуги в электронном виде. При запуске функционала вместо кнопки «Получить услугу» заявителю будет отображаться дата начала предоставления услуги, а за сутки до начала - таймер, отсчитывающий время до возобновления предоставления услуги и активации кнопки её получения [\(Рисунок 52\)](#page-32-0).

![](_page_32_Picture_1.jpeg)

Рисунок 52 - Отображение таймера для заявителей

<span id="page-32-0"></span>В случае, если для услуги установлено окончание периода предоставления, то после запуска в её карточки отобразится дата окончания предоставления, а за сутки запустится таймер, аналогично стартовому [\(Рисунок 53\)](#page-32-1).

![](_page_32_Picture_4.jpeg)

Рисунок 53 - Отображение даты окончания предоставления услуги

<span id="page-32-1"></span>Для настройки отложенного старта перейдите в одноименный раздел и нажмите «Добавить» [\(Рисунок 54\)](#page-32-2).

<span id="page-32-2"></span>![](_page_32_Picture_7.jpeg)

Рисунок 54 - Раздел «Отложенный старт»

В раскрывшейся форме [\(Рисунок 55\)](#page-33-0) введите наименование или номер услуги, и укажите дату начала и/или окончания предоставления услуги. Чтобы установить время, отметьте чекбокс «Установить время» под соответствующим полем. При необходимости сделать период цикличным – отметьте чекбокс «Без учета года». Нажмите « + добавить » для настройки еще одного расписания. Чтобы удалить расписание, нажмите «  $\overline{m}$  Удалить». Добавление отложенного старта

![](_page_33_Picture_92.jpeg)

Рисунок 55 - Добавление отложенного старта

<span id="page-33-0"></span>Нажмите «Сохранить» - созданное расписание по услуге отобразится в списке [\(Рисунок 54\)](#page-32-2).

При наличии установленной цикличности её периоды можно просмотреть, наведя курсор на значок « $\bullet$ » [\(Рисунок 56\)](#page-33-1).

![](_page_33_Picture_93.jpeg)

Отменить

Рисунок 56 - Просмотр периодов предоставления услуги

<span id="page-33-1"></span>**Для редактирования отложенного старта** нажмите на строку интересующей услуги. Форма редактирования заполняется аналогично форме создания [\(Рисунок 57\)](#page-34-1).

Для удаления отложенного старта нажмите кнопку « Удалить » в форме редактирования [\(Рисунок 57\)](#page-34-1).

![](_page_34_Picture_52.jpeg)

Рисунок 57 - Редактирование отложенного старта

# <span id="page-34-1"></span>**Новости**

<span id="page-34-0"></span>Для настройки новостей, отображающихся на главной странице, перейдите в раздел «Новости» на панели администрирования [\(Рисунок 58\)](#page-34-2).

![](_page_34_Picture_53.jpeg)

<span id="page-34-2"></span>Рисунок 58 - Администрирование новостей

Для добавления новости нажмите на кнопку «Добавить». В форме добавления новости доступны следующие настройки [\(Рисунок 59\)](#page-35-0):

# Редактирование новости

![](_page_35_Picture_64.jpeg)

![](_page_35_Picture_65.jpeg)

Рисунок 59 - Форма создания/редактирования новости

- <span id="page-35-0"></span>1. Поле «Заголовок» - заголовок новости;
- 2. Поле «Краткое описание» краткое описание новости;
- 3. Чекбокс «Важная новость» созданная новость будет размещена в «шапке»

Портала государственных услуг [\(Рисунок 60\)](#page-36-0);

![](_page_36_Picture_112.jpeg)

#### Рисунок 60 - Важная новость в шапке

<span id="page-36-0"></span>4. Чекбокс «Черновик» - если чекбокс установлен, новость сохраняется в списке новостей, но не отображается на главной странице Портала государственных услуг. Чекбокс становится доступен только при редактировании существующей новости!

5. Поле для текста новости с панелью инструментов. Наведите курсор на кнопку для отображения всплывающих подсказок по инструментам форматирования.

При добавлении рисунка есть возможность настройки его местоположения в тексте (по центру, или справа), подписи, а также добавления параграфов до и после [\(Рисунок 61\)](#page-36-1). Примерные ограничения по размеру загружаемого изображения – 870\*256.

![](_page_36_Picture_5.jpeg)

Рисунок 61 - Настройка рисунка

<span id="page-36-1"></span>Для добавления ссылки на видео при создании новости нажмите на кнопку « • » и введите адрес ссылки в открывшееся поле [\(Рисунок 62\)](#page-36-2). Обратите внимание, при вставке ссылки на видео оно будет доступно для просмотра прямо в тексте новости благодаря встроенному проигрывателю.

![](_page_36_Picture_113.jpeg)

Рисунок 62 - Поле добавления ссылки на видео

<span id="page-36-2"></span>6. Поле загрузки обложки. Загруженное изображение будет отображаться в блоке новости на главной странице Портала. Для удаления обложки нажмите «х» в её строке [\(Рисунок 63\)](#page-37-0).

![](_page_37_Picture_0.jpeg)

Рисунок 63 - Удаление обложки новости

<span id="page-37-0"></span>В случае отсутствия обложки на Портале будет отображаться поле «Нет фото» [\(Рисунок 64\)](#page-37-1).

# Интересно и полезно

![](_page_37_Picture_120.jpeg)

Тестирование новых новостей!

 $TecT$  >

Рисунок 64 - Новость без обложки

7. Поле предварительного просмотра;

<span id="page-37-1"></span>8. Кнопки сохранения, отмены внесенных изменений и удаления новости. Кнопка удаления доступна только при редактировании уже созданной новости.

По умолчанию после создания новость сохраняется только в разделе администрирования и не отображается на Портале (чекбокс «Черновик» отмечен). Для её публикации на Портал нажмите на её строку, в открывшейся форме снимите отметку с чекбокса «Черновик» и нажмите «Сохранить».

Новость отобразится в списке созданных новостей в разделе администрирования, а также на главной странице в блоке новостей (или в шапке, при активном чекбоксе «Важная новость»).

**Для редактирования уже созданной новости** нажмите ЛКМ на нужную новость в списке и внесите изменения.

**Для удаления** нажмите на кнопку «Удалить» [\(Рисунок 59\)](#page-35-0) в форме редактирования новости.

### **Частые вопросы**

<span id="page-38-0"></span>Для добавления и редактирования наиболее часто задаваемых вопросов в раздел «Помощь» перейдите в раздел администрирования «Частые вопросы» [\(Рисунок 65\)](#page-38-1).

Администрирование часто задаваемых вопросов

![](_page_38_Picture_133.jpeg)

Рисунок 65 - Администрирование часто задаваемых вопросов

<span id="page-38-1"></span>Для добавления нового вопроса нажмите кнопку «Добавить». В форме добавления вопроса доступны следующие настройки [\(Рисунок 67\)](#page-39-1).

1. Поле «Заголовок» - заголовок вопроса;

2. Чекбокс «Черновик» - если чекбокс установлен, вопрос сохраняется в списке вопросов, но не отображается в разделе «Помощь». Чекбокс доступен только при редактировании существующего вопроса;

3. Список категорий получателей услуг. Созданный ответ будет отображаться в соответствующей категории получателя в разделе «Помощь» [\(Рисунок 66\)](#page-38-2);

![](_page_38_Picture_134.jpeg)

Рисунок 66 - Выбор категории получателя в разделе «Помощь»

<span id="page-38-2"></span>4. Поле основной части вопроса с панелью форматирования. Наведите курсор на кнопку для отображения всплывающих подсказок по инструментам форматирования;

5. Поле предварительного просмотра;

9. Кнопки сохранения, отмены внесенных изменений и удаления вопроса. Кнопка удаления доступна только при редактировании уже созданного вопроса.

По умолчанию после создания вопрос сохраняется только в разделе администрирования и не отображается на Портале (чекбокс «Черновик» отмечен). Для его публикации на Портал нажмите на его строку, в открывшейся форме снимите отметку с

чекбокса «Черновик» и нажмите «Сохранить». После сохранения вопроса он отобразится в разделе «Помощь».

**Для редактирования вопроса** нажмите ЛКМ на строку нужного вопроса и внесите изменения.

**Для удаления** нажмите на кнопку «Удалить» в форме редактирования часто задаваемого вопроса.

**Администрирование часто задаваемых вопросов** Редактиро ₩ Главная

#### Редактирование вопроса

![](_page_39_Picture_114.jpeg)

Рисунок 67 - Форма создания/редактирования вопроса

Удалить

<span id="page-39-1"></span>В системе предусмотрена возможность встраивания блока частозадаваемых вопросов в другие страницы Портала путем предварительного изменения кода страницы. Для встройки блока необходимо обратиться к разработчику системы.

### **Реестр ФРГУ**

Сохранить

Отменить

<span id="page-39-0"></span>Обновление ФРГУ происходит автоматически каждую ночь в 00:00. Для изменения времени обновления следует в конфигурационном файле приложения */opt/wildfly/standalone/rpeu/application.properties* изменить параметр *cron* в строке *frgu.updater.cron=0 0 0 \* \* ?.* (Подробнее [http://www.rhd.ru/docs/manuals/enterprise/RHEL-](http://www.rhd.ru/docs/manuals/enterprise/RHEL-AS-2.1-Manual/custom-guide/cron-task.html)[AS-2.1-Manual/custom-guide/cron-task.html\)](http://www.rhd.ru/docs/manuals/enterprise/RHEL-AS-2.1-Manual/custom-guide/cron-task.html).

При необходимости обновления реестра вручную перейдите в раздел администрирования «Реестр ФРГУ» [\(Рисунок 68\)](#page-40-1).

### Обновление фргу

Текущие состояние обновления фргу: "Не запускалось" 4 окт. [6:35:40 ssn 16115021]

<span id="page-40-1"></span>![](_page_40_Picture_2.jpeg)

#### Рисунок 68 - Реестр ФРГУ

В разделе обновления доступны следующие действия:

• Кнопка «Проверить состояние обновления» - нажмите для запуска проверки обновлений вручную. Результат отобразится в строке «Текущее состояние обновления фргу»;

• Радиокнопка «Проверить обновления» - выберите для запуска обновления ФРГУ вручную;

• Радиокнопка «Синхронизация данных» - выберите, чтобы применить полученные обновления из ФРГУ в Каталог услуг;

• Радиокнопка «Обновить услугу по ID» - выберите, чтобы проверить обновления по конкретной услуге в ФРГУ. Если выбрана эта радиокнопка, становится доступно поле для ввода ID услуг. Несколько ID следует вводить через запятую.

• Радиокнопка «Обновить организацию по ID» - выберите, чтобы проверить обновления по конкретному ведомству в ФРГУ. Если выбрана эта радиокнопка, становится доступно поле для ввода ID ведомств. Несколько ID следует вводить через запятую.

• Радиокнопка «Полное (только текст)» – выберите, чтобы проверить обновление текста в карточке услуги, описании или дополнительной информации.

Выберите одну из радиокнопок и нажмите на кнопку «Обновить».

После обновления ФРГУ, для того, чтобы изменения отобразились в каталоге услуг, выберите «Синхронизация данных» и снова нажмите на кнопку «Обновить». После обновления все изменения отобразятся в каталоге услуг.

#### **Карусель**

<span id="page-40-0"></span>Для настроек карусели на главной странице перейдите в раздел администрирования «Карусель» [\(Рисунок 69\)](#page-40-2).

<span id="page-40-2"></span>![](_page_40_Picture_163.jpeg)

Администрирование Карусели

Рисунок 69 - Настройка карусели

Для добавления нового слайда карусели нажмите на кнопку «Добавить». В форме доступны следующие настройки [\(Рисунок 70\)](#page-41-0):

-<br>• Главная

Администрирование карусели

# Редактирование карусели

![](_page_41_Picture_135.jpeg)

<span id="page-41-0"></span>Сохранить

Отменить

Удалить

Рисунок 70 - Форма создания/редактирования слайда карусели

- 1. Поле «Заголовок» заголовок нового слайда;
- 2. Поле «Подзаголовок» подзаголовок нового слайда;

3. Чекбокс «Черновик» - если чекбокс установлен, элемент сохраняется в разделе «Администрирование карусели», но не отображается на главной странице Портала государственных услуг. Чекбокс доступен только при редактировании;

4. Поле «URL» - ссылка на страницу, которая открывается при нажатии кнопки «Подробнее» на текущем слайде карусели [\(Рисунок 71\)](#page-41-1). Если поле не заполнено – кнопка «Подробнее» на слайде не отображается;

- 5. «Позиция при отображении» порядковый номер слайда в карусели;
- 6. Поле для загрузки изображения, отображаемого в фоне слайда;

<span id="page-41-1"></span>7. Кнопки сохранения, отмены внесенных изменений и удаления слайда. Кнопка удаления доступна только при редактировании уже созданного слайда.

![](_page_41_Picture_16.jpeg)

Рисунок 71 - Кнопка «Подробнее» на карусели

По умолчанию после создания слайд сохраняется только в разделе администрирования и не отображается на Портале (чекбокс «Черновик» отмечен). Для его публикации на Портал нажмите на его строку, в открывшейся форме снимите отметку с чекбокса «Черновик» и нажмите «Сохранить». После сохранения слайд отобразится в карусели на главной странице Портала государственных услуг [\(Рисунок 72\)](#page-42-1). Количество слайдов в карусели не ограничено.

**Для редактирования слайда** нажмите ЛКМ на его строку и внесите изменения в открывшейся форме. **Для удаления** нажмите на кнопку «Удалить» в форме редактирования.

![](_page_42_Picture_2.jpeg)

Рисунок 72 - Карусель на главной странице Портала (альтернативный дизайн)

### <span id="page-42-1"></span>**Полезные ресурсы**

<span id="page-42-0"></span>Для администрирования полезных ресурсов перейдите в раздел администрирования «Полезные ресурсы» [\(Рисунок 73\)](#page-42-2).

### Администрирование Полезных ресурсов

![](_page_42_Picture_115.jpeg)

Рисунок 73 - Добавление полезного ресурса

<span id="page-42-2"></span>Для добавления новой ссылки на ресурс нажмите на кнопку «Добавить». В форме добавления ресурса доступны следующие настройки [\(Рисунок 74\)](#page-43-0):

# Редактирование ресурса

![](_page_43_Picture_106.jpeg)

Рисунок 74 - Форма создания/редактирования полезного ресурса

<span id="page-43-0"></span>1. Поле «Заголовок» - заголовок ресурса;

2. Выпадающий список «Расположение ресурсов» - расположение ссылки на

ресурс на Портале государственных услуг:

• Только страница – ссылка на ресурс располагается в блоке «Полезные ресурсы» на главной странице Портала государственных услуг [\(Рисунок 75,](#page-43-1) [Рисунок 76\)](#page-43-2);

Полезные ресурсы

![](_page_43_Picture_8.jpeg)

Рисунок 75 - Блок «Полезные ресурсы»

<span id="page-43-1"></span>Полезные ресурсы

![](_page_43_Picture_11.jpeg)

Рисунок 76 - Блок «Полезные ресурсы» (альтернативный дизайн)

<span id="page-43-2"></span>• Только footer – ссылка на ресурс располагается в нижней части Портала государственных услуг [\(Рисунок 77\)](#page-44-1);

![](_page_44_Picture_154.jpeg)

#### Рисунок 77 - Нижний блок Портала

• На странице + footer – ссылка на ресурс располагается в обоих блоках;

<span id="page-44-1"></span>3. Чекбокс «Черновик» - если чекбокс установлен, фрагмент сохраняется в разделе «Администрирование Полезных ресурсов», но не отображается на главной странице Портала. Чекбокс доступен только при редактировании;

4. Поле «URL» - ссылка на ресурс;

5. «Позиция при отображении» - порядковый номер ресурса в списке;

6. Поле для загрузки логотипа ресурса (ограничения размера логотипа – 90\*80);

7. Кнопки сохранения, отмены внесенных изменений и удаления ресурса. Кнопка удаления доступна только при редактировании уже созданного ресурса.

По умолчанию после создания ресурс сохраняется только в разделе администрирования и не отображается на Портале (чекбокс «Черновик» отмечен). Для его публикации на Портал нажмите на его строку, в открывшейся форме снимите отметку с чекбокса «Черновик» и нажмите «Сохранить».

**Для редактирования ресурса** нажмите ЛКМ на необходимый ресурс и внесите изменения. **Для удаления** нажмите на кнопку «Удалить» в форме редактирования ресурса.

### **Обратная связь**

<span id="page-44-0"></span>Раздел предназначен для настройки форм обратной связи, а также выгрузки оценок по качеству оказания услуг [\(Рисунок 78\)](#page-44-2).

# Администрирование "Обратная связь"

![](_page_44_Picture_155.jpeg)

Рисунок 78 - Обратная связь

<span id="page-44-2"></span>Для добавления новой ОС нажмите на кнопку «Добавить». В открывшейся форме заполните поля и нажмите на кнопку «Сохранить» [\(Рисунок 79\)](#page-45-0).

1. Поле «Заголовок» - заголовок формы обратной связи;

2. Поле «Код услуги без авторизации» - код формы обратной связи для авторизованных пользователей;

3. Поле «Код услуги с авторизацией» - код формы обратной связи для неавторизованных пользователей;

4. Поле «Почта для уведомлений» - адрес электронной почты, на который поступают уведомления по созданной форме;

5. Чекбокс «Черновик» - если чекбокс установлен, форма сохраняется в разделе «Обратная связь», но не отображается в разделе «Обратная связь» в «подвале» Портала. Чекбокс доступен только при редактировании формы;

6. «Позиция при отображении» - порядковый номер формы обратной связи; **П** Главная Управление "Обратная связь"

### Редактирование "Обратной связи"

![](_page_45_Picture_97.jpeg)

Рисунок 79 - Форма создания/редактирования обратной связи

<span id="page-45-0"></span>7. Поле для загрузки шаблона тела письма. Служит для загрузки шаблона в формате FreeMarker;

8. Поле для загрузки шаблона темы письма. Служит для загрузки шаблона в формате FreeMarker;

9. Кнопки сохранения, отмены внесенных изменений и удаления формы обратной связи. Кнопка удаления доступна только при редактировании уже созданной формы.

По умолчанию после создания шаблон ОС сохраняется только в разделе администрирования и не отображается на Портале (чекбокс «Черновик» отмечен). Для его публикации на Портал нажмите на его строку, в открывшейся форме снимите отметку с чекбокса «Черновик» и нажмите «Сохранить».

После сохранения форма обратной связи появится в разделе «Обратная связь» в нижнем блоке Портала государственных услуг.

**Для редактирования формы** обратной связи нажмите ЛКМ на необходимую форму и внесите изменения. **Для удаления** нажмите на кнопку «Удалить» в форме редактирования.

Для выгрузки оценок качества оказываемых услуг нажмите «Выгрузить оценки». Система автоматически выгрузит файл формата xls.

#### **Организации**

<span id="page-46-0"></span>Раздел [\(Рисунок 78\)](#page-44-2) предназначен для добавления организаций, которые будут отображаться в списке органов власти и к которым впоследствии возможно будет привязать услуги.

# Управление организациями

![](_page_46_Picture_134.jpeg)

#### Рисунок 80 - Организации

Для добавления новой организации нажмите на кнопку «Добавить». В открывшейся форме заполните поля и нажмите на кнопку «Сохранить» [\(Рисунок 81\)](#page-47-0).

1. Поле «Заголовок» - наименование организации;

2. Поле «Территориальный уровень» - при выборе любого уровня, кроме федерального, открывается дополнительное поле «Территория» для указания ID справочника ФРГУ;

3. Поле «Номер в каталоге» - код цели организации. Допустимо указывать буквы. Пример: *orgGKH*. Данный номер участвует в прямой ссылке на карточку Организации в Каталоге: /organizations/*orgGKH*/service;

4. Поля 4-11 служат для внесения сведений, которые будут отображаться пользователю портала в блоке «Контакты» в карточке данной организации;

12. Чекбокс «Черновик» - если чекбокс установлен, форма сохраняется в разделе администрирования «Организации», но не отображается в списке органов власти на Портале. Чекбокс доступен только при редактировании;

13. Кнопка «Открыть карточку» - переход в карточку организации;

14. Кнопки сохранения и отмены внесенных изменений;

15. Кнопка удаления организации. Кнопка доступна только при редактировании.

 $\sim$  1

![](_page_47_Picture_98.jpeg)

Рисунок 81 - Форма создания/редактирования организации

<span id="page-47-0"></span>По умолчанию после создания организация сохраняется только в разделе администрирования и не отображается на Портале (чекбокс «Черновик» отмечен). Для её публикации на Портал нажмите на её строку, в открывшейся форме снимите отметку с чекбокса «Черновик» и нажмите «Сохранить». После сохранения организация появится в списке органов власти на Портале государственных услуг.

**Для редактирования организации** нажмите ЛКМ на необходимую запись и внесите изменения. **Для удаления** нажмите на кнопку «Удалить» в форме редактирования.

### <span id="page-48-0"></span>**Услуги (сокращенная)**

Раздел предназначен для настройки услуг без ФРГУ [\(Рисунок 82\)](#page-48-1).

Для создания/редактирования услуг используются следующие инструменты [\(Рисунок 83\)](#page-49-0):

Управление сокращенными услугами

![](_page_48_Picture_163.jpeg)

Рисунок 82 - Услуги (сокращенная)

<span id="page-48-1"></span>1. Поле «Заполнить карточку из JSON» - открывает поле для вставки готового JSON-файла с данными карточки услуги. При использовании этой функции после вставки нажмите «Сохранить» для создания услуги;

2. Поле «Заголовок» - наименование услуги, которое затем будет отображаться в её карточке;

3. Поле «Номер в каталоге» - код цели услуги. Допустимо указывать буквы. Указанный код учувствует в прямой ссылке на услугу;

4. Поле «Номер организации» - код цели организации, под которой услуга будет отображаться в каталоге;

5. Блок заполняется для фильтрации услуги по Получателю услуги, Категории услуги и Жизненным ситуациям в Каталоге услуг.

Заполнение блока производится через JSON вида:

{"life":[], "recipient":[], "section":[]}

В квадратных скобках указываются допустимые значения для каждой категории.

- **recipient** тип получателя услуги.
	- Физическое лицо FL;
	- Индивидуальный предприниматель IP;

#### - Юридическое лицо - UL. Редактирование услуги (сокращенная) 11 отрыть карточку 1 3anoлнить карточку из JSON 2 зачисление в доу 3 1400000010000242166 4 1420000010000032080 1. recipient заполняется строкой например "UL", "FL", "IP"<br>2. section заполняется из справочника SECTION\_CATALOG из ФРГУ, используется в фасете из каталога "Категории услуг" +<br>подтянет иконку по умолчанию для категории. П Kateropas pre denapasas a doparativo essa la opazione<br>
{"life":[], "recipient":["FL"], "section":["790"])  $\alpha$ 佃 6  $\mathscr{S}$  $\boxed{3}$ ٩ ၾ 冐 圓 回  $\mathbf{a}$  $\circledcirc$  $\infty$ 扅  $\bigoplus$  $<$  np  $\bar{2}$  $3 \t 4 \t 5 \t 6 \t C$ ледующая > Шаги  $+$ **O** Пользователь авторизован 7.1 Не правильный тип Заявителя 7 2 Авторизация или регистрация x x d  $7.3$ .<br>Услуга доступна только для подтвержденной учетной записи Для получения услуги вам необходимо: Войти или Зарегистрироваться Категория получателей 出身承出 Подача заявл ения доступна для физических лиц Стоимость и порялок оплаты Бесплатно Результат оказания услуги .<br>Запись пебенка в Летский сал у<br><sub>Удалить</sub> Отменить **10** Сохранить

Рисунок 83 - Форма редактирования сокращенной услуги

<span id="page-49-0"></span>От указанного типа получателя услуги зависит отображение кнопки «Получить услугу» для заявителя.

Пример указания всех трех типов получателей: *"recipient":["FL","IP","UL"].*

• **life** - жизненная ситуация, их может быть несколько. В JSON необходимо указывать ID жизненной ситуации.

Пример указания нескольких жизненных ситуаций: *"life":["40004","4002"]*

• **section** - категория услуги, их может быть несколько. В JSON необходимо указывать ID категории услуги.

Пример указания нескольких категорий: *"section":["790","710"]*

Список ID жизненных ситуаций и категорий доступен в разделе «Категории».

6. Выбор иконки услуги, отображаемой в карточке. Для установки нажмите на выбранную иконку в строке. Для удаления - нажмите « $\oslash$ » рядом с установленной иконкой;

7. Блок конфигурации шагов (внешний вид блока при создании шага отличается от его вида при редактировании).

Для добавления шага нажмите « » и заполните поля открывшейся формы [\(Рисунок](#page-50-0)  [84\)](#page-50-0):

- «Заполнить шаг из JSON» переведите ползунок вправо, чтобы открыть поле для вставки готового JSON-файла с данными шага. При использовании этой функции после вставки нажмите «Сохранить»;
- «ID шага» устанавливается автоматически, рекомендуется использовать только числа;
- «Заголовок» наименование шага, отображаемое заявителю. Для редактирования внесенного текста используйте панель форматирования текста. Наведите курсор на кнопку для отображения всплывающих подсказок по инструментам форматирования. Для сохранения текста нажмите «Сохранить текст».

![](_page_50_Picture_99.jpeg)

<span id="page-50-0"></span>Рисунок 84 - Форма создания шага

- «Описание» описание шага, отображаемое заявителю. Для редактирования внесенного текста используйте панель форматирования текста. Наведите курсор на кнопку для отображения всплывающих подсказок по инструментам форматирования. Для сохранения текста нажмите «Сохранить текст».
- «Условия» условия скрытия/отображения шага для заявителя. Заполнение поля производится через JSON вида:

*{"authState":"ANY", "recipientState":"CORRECT", "choose":[]} -* где в квадратных скобках указываются допустимые значения для каждого признака.

**authState** - признак для отображения /скрытия шага в зависимости от авторизации:

- ANY показывать шаг всем пользователям (авторизованным и неавторизованным);
- AUTH показывать шаг только авторизованным пользователям;
- NO\_AUTH показывать шаг только неавторизованным пользователям.

Пример (показывать шаг всем пользователям): *"authState":"ANY"*

**recipientState** - признак для отображения/скрытия шага в зависимости от получателя услуги (типа заявителя) - ФЛ, ИП, ЮЛ:

- CORRECT показывать шаг, если на карточку зашел пользователь, имеющий тип получателя, указанный в услуге;
- INCORRECT показывать шаг, если на карточку зашел пользователь, имеющий тип получателя, который не указан в услуге.

#### Пример:

Услуга доступна только для юридических лиц. Нужно сделать шаг, который будет отображаться для НЕ юридических лиц.

Указываем: *"recipientState":"INCORRECT"*

В итоге, при заходе на карточку от лица ФЛ или ИП шаг будет отображаться соответствующая информация [\(Рисунок 85\)](#page-52-0).

![](_page_52_Picture_0.jpeg)

Рисунок 85 - Шаг для некорректного типа получателя

<span id="page-52-0"></span>**choose** - признак для скрытия/отображения нижестоящих шагов в зависимости от выбранной радиокнопки.

Пример:

Нужно сделать шаг с радиокнопками, и в зависимости от выбранного варианта скрывать шаги. Добавляем новый шаг  $\rightarrow$  В заголовке указываем наименование радиокнопки - «*Вы являетесь*», → Описание шага оставляем пустым → В условиях в choose пишем значения радиокнопок:

*{"authState":"AUTH","recipientState":"CORRECT","choose":[{"value":"1","lab el":"Льготником","hide":["6"]},{"value":"2","label":"Не льготником","hide":["5"]}]}*

в hide указываем какой шаг нужно скрыть (ID шага).

Для заявителя это будет отображаться следующим образом [\(Рисунок 86\)](#page-52-1):

![](_page_52_Picture_8.jpeg)

Рисунок 86 - Шаг с радиокнопками

<span id="page-52-1"></span>Чтобы сохранить все указанные выше условия нужно нажать кнопку «Применить condition».

• «Добавить границу» - при установке чекбокса открываются дополнительные поля для установки графических элементов шага [\(Рисунок 87\)](#page-53-0):

![](_page_53_Picture_147.jpeg)

Рисунок 87 - Поля установки границ

#### **Верхняя часть границы:**

<span id="page-53-0"></span>Круг - устанавливает иконку круг, как правило, используется для шагов с радиокнопками.

Круг + символ - устанавливает иконку круг, в котором можно указать символ, букву.

Круг + порядковый номер - устанавливает иконку круг, в котором будет отображаться порядковый номер шага (номер рассчитывается автоматически).

Epgu no auth icon - устанавливает иконку неавторизованного пользователя, используется для шага, который «показывает» пользователю, что нужно авторизоваться.

Epgu finish icon - устанавливает иконку круг «финиш». Используется для завершающего шага.

#### **Центральная часть границы**

Линия - линия, окрашиваемая сплошным цветом.

Градиент - линия с плавным переходом цвета от белого к выбранному цвету в палитре.

Epgu no auth pattern - линия, используемая для шага авторизации.

#### **Нижняя часть границы**

Добавить стрелку - иконка стрелки.

Графическое отображение границ доступно после сохранения шага.

7.1. «Пользователь авторизован» - эмулятор отображения шагов по условию авторизации (**authState**). При активации отображаются только шаги с условиями *"authState":"AUTH"* и *"authState":"ANY"*

7.2. «Неправильный тип Заявителя» - эмулятор отображения шагов по типу получателя (**recipientState**). При активации отображаются только шаги с условием *"recipientState":"INCORRECT"*

7.3. Поле настройки шага при редактировании – содержит графическое отображение шага и кнопки редактирования - « », удаления - « » и перемещения на уровень выше/ниже относительно других шагов -  $\langle \bullet \bullet \bullet \rangle$ .

8. Чекбокс «Черновик» - если чекбокс установлен, форма сохраняется в соответствующем разделе администрирования, но не отображается в списке услуг на Портале. Чекбокс доступен только при редактировании;

9. Кнопки сохранения и отмены внесенных изменений;

10. Кнопка удаления. Кнопка доступна только при редактировании.

11. Кнопка «Открыть карточку» - переход в карточку услуги. Кнопка доступна только при редактировании.

12. Кнопка «Открыть организацию» - переход в карточку организации, к которой привязана услуга. Кнопка доступна только при редактировании.

**Важно! Для создания карточки Услуги нужно обязательно указать все основные данные (поля 1 или 2-6) и сконфигурировать хотя бы один шаг!**

После сохранения услуга появится в списке других записей данного раздела администрирования, а также Каталоге услуг Портала.

К любой из созданных услуг можно привязать форму. Для этого в разделе «Услуги» (п. [2.1\)](#page-5-1) при добавлении в поле «Код услуги» нужно указать значение из поля «Номер в каталоге».

**Для редактирования услуги** нажмите ЛКМ на её строку и внесите изменения в форму. **Для удаления** нажмите на кнопку «Удалить» в форме редактирования.

#### **Пользовательское соглашение**

<span id="page-54-0"></span>Раздел [\(Рисунок 89\)](#page-55-1) предназначен для редактирования пользовательского соглашения, расположенного в нижнем блоке портала [\(Рисунок 88\)](#page-54-1).

![](_page_54_Picture_187.jpeg)

Рисунок 88 - Ссылка на пользовательское соглашение в нижнем блоке Портала

<span id="page-54-1"></span>Для редактирования соглашения используются следующие инструменты [\(Рисунок](#page-55-1)  [89\)](#page-55-1):

1. Поле краткого содержания с панелью форматирования. Наведите курсор на кнопку для отображения всплывающих подсказок по инструментам форматирования;

2. Кнопка сохранения внесенного в поле текста;

55

3. Поле полного содержания с панелью форматирования. Наведите курсор на

кнопку для отображения всплывающих подсказок по инструментам форматирования;

- 4. Кнопка сохранения внесенного в поле текста;
- 5. Кнопка «Отправить» для публикации соглашения на Портале.

Редактирование пользовательского соглашения

![](_page_55_Picture_101.jpeg)

Рисунок 89 - Редактирование пользовательского соглашения

### <span id="page-55-1"></span>**2.16 Категории**

<span id="page-55-0"></span>Раздел предназначен для администрирования категорий в Каталоге услуг [\(Рисунок](#page-56-0)  [90\)](#page-56-0).

Для добавления новой категории нажмите на кнопку «Добавить». В открывшейся форме заполните поля и нажмите на кнопку «Сохранить» [\(Рисунок 91\)](#page-56-1).

1. Поле «id каталога» - поле для внесения ID соответствующей секции каталога;

2. Поле «Расшифровка» - наименование категории, отображаемое в Каталоге услуг;

3. Поле выбора иконки категории. Для установки нажмите на выбранную иконку в строке. Для удаления - нажмите «<sup>(2)</sup>» рядом с иконкой.

### Администрирование категорий

![](_page_56_Picture_65.jpeg)

Рисунок 90 - Категории

<span id="page-56-0"></span>4. Чекбокс «На главную» - при отметке раскрывается поле выбора иконок для публикации на Главной странице Портала. Чекбокс доступен при использовании альтернативного дизайна Главной;

5. Кнопки сохранения, отмены внесенных изменений и удаления категории. Кнопка удаления доступна только при редактировании уже созданной категории.

После сохранения категория появится в списке других категорий данного раздела администрирования, а также в Каталоге услуг Портала.

Редактирование категории

![](_page_56_Picture_66.jpeg)

<span id="page-56-1"></span>Рисунок 91 - Форма создания/редактирования категории

Раздел также позволяет загрузить/выгрузить список категорий в формате json. **Для загрузки списка** перетащите файл или откройте его вручную в соответствующем поле (вверху раздела - [Рисунок 90\)](#page-56-0). После выбора файла произойдет попытка загрузки категорий из файла. ВАЖНО: текущий список категорий будет стерт! **Для выгрузки списка** нажмите на ссылку «Выгрузить категории в файл» - выгрузка категорий запустится автоматически.

**Для редактирования категории** нажмите ЛКМ на её строку и внесите изменения в открывшуюся форму. **Для удаления** нажмите на кнопку «Удалить» в форме редактирования.

### <span id="page-57-0"></span>**Переводы**

Раздел предназначен для управления языками интерфейса Портала [\(Рисунок 92\)](#page-57-1).

Добавить

В Главная Администрироваие переводов

#### Администрирование языков

![](_page_57_Picture_109.jpeg)

Рисунок 92 - Администрирование языков

<span id="page-57-1"></span>Для добавления новой языка перевода нажмите на кнопку «Добавить». В открывшейся форме заполните поле и нажмите на кнопку «Сохранить» [\(Рисунок 91\)](#page-56-1).

![](_page_57_Picture_110.jpeg)

Рисунок 93 - Форма создания/редактирования языка перевода

После сохранения нажмите на строку созданного языка. Откроется форма внесения переводов [\(Рисунок 94\)](#page-58-1).

### Редактирование языка

![](_page_58_Picture_93.jpeg)

Рисунок 94 - Форма редактирования языка перевода

<span id="page-58-1"></span>Внесите значение и перевод для него и нажмите «Добавить». При необходимости добавления еще одного перевода повторите действие.

При необходимости редактирования/удаления отдельного перевода, нажмите «» в его строке и используйте необходимую кнопку [\(Рисунок 95\)](#page-58-2).

| Значение       | Перевод                | Действия             |
|----------------|------------------------|----------------------|
| ALL CATEGORIES | Бары белех             | Удалить<br>Сохранить |
| FOR UL         | Юридическай сирэйдэргэ | ☑                    |
| FOR FL         | Нэсилиэнньэгэ          | ☑                    |

Рисунок 95 - Редактирование перевода

<span id="page-58-2"></span>Для публикации языка перевода на Портал снимите отметку с чекбокса «Черновик» и нажмите «Сохранить» [\(Рисунок 94\)](#page-58-1).

**Для редактирования языка** нажмите ЛКМ на его строку и внесите изменения в открывшуюся форму. **Для удаления** нажмите на кнопку «Удалить» в форме редактирования.

### **Государственные порталы**

<span id="page-58-0"></span>Раздел [\(Рисунок 96\)](#page-58-3) предназначен для администрирования ссылок на внешние государственные ресурсы, которые размещаются в соответствующем разделе Портала. Администрирование ссылок на государственные порталы

<span id="page-58-3"></span>![](_page_58_Picture_94.jpeg)

Рисунок 96 - Раздел администрирования ссылок на госпорталы

Для добавления ссылки нажмите кнопку «Добавить», в открывшейся форме [\(Рисунок 97\)](#page-59-1) укажите наименование и описание портала и ссылку на него, при необходимости укажите числом позицию при отображении и нажмите «Сохранить».

Добавление ссылки на Государственный портал

![](_page_59_Picture_103.jpeg)

Рисунок 97 - Добавление ссылки на госпортал

<span id="page-59-1"></span>**Для редактирования ссылки** нажмите ЛКМ на её строку и внесите изменения в открывшуюся форму. **Для публикации ссылки на Портале** снимите отметку с чекбокса «Черновик» и нажмите «Сохранить» [\(Рисунок 94\)](#page-58-1).

**Для удаления** нажмите на кнопку «Удалить» в форме редактирования.

### <span id="page-59-0"></span>**Опросы**

Раздел предназначен для добавления опросов и их категорий.

Категории позволяют разделять опросы на определенные тематики. **Для добавления категории** нажмите « Добавить » над списком категорий [\(Рисунок 98\)](#page-59-2).

**Примечая** Э Опросы

Администрирование категорий опросов

<span id="page-59-2"></span>![](_page_59_Picture_104.jpeg)

Рисунок 98 - Список категорий опросов

В открывшейся форме [\(Рисунок 99\)](#page-60-0) введите наименование категории и её позицию при необходимости. Нажмите «Сохранить».

![](_page_60_Picture_150.jpeg)

Рисунок 99 - Форма редактирования категории

<span id="page-60-0"></span>**Для редактирования категории** нажмите ЛКМ на необходимую строку и внесите изменения. **Для удаления** нажмите на кнопку «Удалить» в форме редактирования категории.

Все созданные опросы отображаются в отдельном списке [\(Рисунок 100\)](#page-60-1) и в зависимости от настроек имеют один из статусов:

- «*Черновик (для администратора)*» если опрос не опубликован на портале, чекбокс «Черновик» отмечен;
- «*Опубликовано*» опрос доступен пользователям на портале, чекбокс «Черновик» НЕ отмечен;
- «*Доступные для голосования*» установленная в настройках опроса «Дата окончания» еще не наступила;
- «*Завершенные*» наступила дата окончания опроса, голосование недоступно.

![](_page_60_Picture_151.jpeg)

Рисунок 100 - Список опросов

<span id="page-60-1"></span>**Для добавления опроса** нажмите « Добавить » над списком опросов [\(Рисунок 100\)](#page-60-1). В раскрывшейся форме [\(Рисунок 101\)](#page-61-0) заполните поля:

1. Поле «Заголовок» - поле для наименования опроса;

2. Поле «Краткое описание» - необязательное для заполнения поле, служит для указания цели опроса, пояснения его сути, правил прохождения и прочих комментариев;

![](_page_61_Picture_68.jpeg)

Рисунок 101 - Форма создания/редактирования опроса

<span id="page-61-0"></span>3. Поле «Позиция» - укажите цифровое значение отображения опроса в списке на портале. Чем меньше число, тем выше опрос в списке, самый первый обозначается числом 0;

4. Чекбокс «Черновик» - при установке чекбокса опрос не будет опубликован на портале и будет доступен только в панели администрирования. По умолчанию установлен для всех новых опросов;

5. Чекбокс «Скрытый опрос (Доступен только по прямой ссылке)» - при установленном чекбокса опрос не отображается в списке опросов на Портале. Пройти такой опрос могут только те пользователи, у которых есть прямая ссылка на опрос;

6. Поле «Дата начала» - поле установления даты открытия опроса для прохождения пользователями. Доступно для заполнения вручную либо с помощью встроенного календаря;

7. Поле «Дата окончания» - поле для установления даты завершения опроса. Важно: дата окончания не должна совпадать с датой начала. Доступно для заполнения вручную либо с помощью встроенного календаря;

8. Поле «Категория» - поле для выбора категории опроса из выпадающего списка;

9. Поле для загрузки титульного изображения опроса – позволяет загрузить картинку - обложку опроса. Доступна загрузка одного файла с расширением .jpeg, .jpg, .png. При необходимости замены изображения на другое, нажмите « » рядом с наименованием загруженного файла для его удаления [\(Рисунок 102\)](#page-62-0) и затем перетащите новый файл либо загрузите его вручную.

![](_page_62_Picture_113.jpeg)

![](_page_62_Figure_4.jpeg)

<span id="page-62-0"></span>10. Для добавления вопросов нажмите « » в одноименном блоке и заполните открывшуюся подформу [\(Рисунок 103\)](#page-62-1):

![](_page_62_Picture_114.jpeg)

Рисунок 103 - Подформа создания вопроса с блоком ответов

10.1. Укажите заголовок вопроса и при необходимости добавьте его описание;

<span id="page-62-1"></span>10.2. Для вопросов, требующих развернутого ответа, нажмите кнопку «Сохранить», не добавив ни одного ответа, - система автоматически будет открывать для пользователя текстовое поле для ввода ответа (с ограничением не более 3000 символов);

10.3. Для вопросов с выбором одного варианта ответа – нажмите « » в блоке ответов [\(Рисунок 103\)](#page-62-1) и внесите заголовок ответа. При необходимости загрузите изображение и нажмите «Сохранить». Повторите аналогичные действия для добавления остальных вариантов ответов и нажмите «Сохранить» в подформе вопроса;

10.4. Для вопросов с множественным выбором ответа – отметьте чекбокс «Поддерживает множественный выбор» и добавьте варианты ответа аналогично указанному выше;

10.5. Для управления вопросами и ответами используйте кнопки напротив их строк: для редактирования - « », удаления - « », перемещения на уровень выше/ниже относительно других вопросов/ответов  $-\langle \langle \cdot \rangle \rangle$ .

По завершении настройки вопросов и ответов нажмите «Сохранить» в форме опроса – он отобразится в списке в панели администрирования и опубликуется на портале (при условии, что снята отметка с чекбокса «Черновик»).

**Для редактирования опроса** нажмите ЛКМ на необходимую строку и внесите изменения. **Для удаления** нажмите на кнопку «Удалить» в форме редактирования опроса.

**Для просмотра результатов** нажмите кнопку «Результаты» в форме редактирования завершенного опроса [\(Рисунок 101\)](#page-61-0) – откроется таблица с указанием полученных голосов [\(Рисунок 104\)](#page-63-1). Развернутые ответы будут предоставлены единым списком. Для скачивания результатов нажмите кнопку «Выгрузить».

Результаты опроса

|                                    |                | _________             |  |  |
|------------------------------------|----------------|-----------------------|--|--|
| Удобство пользования формами услуг |                |                       |  |  |
| Вопрос                             | Вариант ответа | Количество<br>голосов |  |  |
| Насколько удобно<br>вводить адрес? | Не удобно      |                       |  |  |
|                                    | Нормально      | $\Omega$              |  |  |
|                                    | Удобно         | 0                     |  |  |
| Расскажите почему не удобно?       |                |                       |  |  |

Рисунок 104 - Результаты опроса

#### <span id="page-63-1"></span>**Контактная информация**

<span id="page-63-0"></span>Раздел предназначен для добавления контактной информации, которая отображается в нижней части Портала: телефон и электронная почта технической поддержки, ссылки для скачивания мобильного приложения (при наличии) и на соцсети Портала [\(Рисунок 105\)](#page-64-0).

![](_page_64_Picture_45.jpeg)

Рисунок 105 - Отображение контактной информации в нижней части портала

<span id="page-64-0"></span>Для внесения информации заполните соответствующие поля формы и нажмите «Сохранить» [\(Рисунок 106\)](#page-64-1).

Для удаления какого-либо контакта – удалите информацию из его поля и нажмите «Сохранить».

![](_page_64_Picture_46.jpeg)

<span id="page-64-1"></span>Рисунок 106 - Форма управления контактной информацией

#### **2.21 Теги**

<span id="page-65-0"></span>Раздел «Теги» [\(Рисунок 107\)](#page-65-1) содержит список ключевых слов, служащих для облегчения поиска услуг, к которым они привязаны. В системе предусмотрено два вида тегов:

- Публичные используются для поиска услуг в Каталоге услуг пользовательской части Портала;
- Приватные используются для поиска услуг в разделе «Услуги» в панели администрирования.

Также публичные и приватные теги могут быть популярными – в этом случае они постоянно отображаются под полем поиска и доступны для выбора. Для просмотра списка популярных тегов, созданных в системе, отметьте чекбокс «Только популярные».

**А** Главная Администрирование тегов

### Администрирование тегов

![](_page_65_Picture_105.jpeg)

#### Рисунок 107 - Раздел «Теги»

<span id="page-65-1"></span>**Для поиска с использованием тегов** введите начальные символы искомого слова в поле поиска в разделе администрирования услуг или в Каталоге услуг на Портале. Под полем поиска отобразятся теги с искомым сочетанием в названии [\(Рисунок 108\)](#page-65-2). Также под полем поиска постоянно отображаются наиболее часто используемые (популярные) теги.

<span id="page-65-2"></span>![](_page_65_Picture_106.jpeg)

Рисунок 108 - Отображение тегов

Нажмите на необходимый тег из отобразившихся – он выделится заливкой, а в списке отобразятся только услуги, привязанные к выбранному тегу [\(Рисунок 109\)](#page-66-0). Для снятия фильтрации по тегу повторно нажмите на него.

![](_page_66_Picture_129.jpeg)

Рисунок 109 - Услуги отфильтрованы по тегу

<span id="page-66-0"></span>Для добавления тега нажмите на кнопку «<sup>Добавить</sup> ». В открывшейся форме [\(Рисунок 112\)](#page-67-0):

- укажите наименование тега;
- выберите его тип по умолчанию тег создается приватным. Чтобы создать публичный тег, нажмите на одноименный переключатель;
- при необходимости сделайте тег популярным. Для этого нажмите на одноименный переключатель;
- привяжите тег к услугам. Для этого нажмите «<sup>•</sup>» в блоке «Связанные услуги» и выберите услугу для привязки из выпадающего списка [\(Рисунок](#page-66-1)  [110\)](#page-66-1).

![](_page_66_Picture_130.jpeg)

Рисунок 110 - Выбор связанной услуги

<span id="page-66-1"></span>По завершении нажмите «Сохранить» - добавленная услуга отобразится в блоке [\(Рисунок 111\)](#page-66-2).

![](_page_66_Picture_131.jpeg)

Рисунок 111 - Услуга привязана

<span id="page-66-2"></span>Для добавления еще одной услуги снова нажмите « » и повторите вышеуказанные действия.

Для удаления услуги нажмите « » в её строке. Обратите внимание, действие не требует подтверждения.

Добавление тега

![](_page_67_Picture_91.jpeg)

Рисунок 112 - Добавление тега

<span id="page-67-0"></span>По завершении заполнения формы нажмите «Сохранить» - созданный тег отобразится в списке и будет доступен для осуществления по нему поиска.

**Для редактирования тега** нажмите ЛКМ на его строку и внесите изменения в открывшуюся форму [\(Рисунок 113\)](#page-67-1).

Редактирование тега

![](_page_67_Picture_92.jpeg)

Рисунок 113 - Форма редактирования тега

<span id="page-67-1"></span>**Для удаления** нажмите на кнопку «Удалить» в форме редактирования [\(Рисунок](#page-67-1)  [113\)](#page-67-1). Обратите внимание, удаление тега доступно только при отсутствии связанных услуг. В противном случае при попытке удаления система будет отображать уведомление о необходимости отвязки услуг [\(Рисунок 114\)](#page-67-2).

<span id="page-67-2"></span>![](_page_67_Picture_10.jpeg)

Рисунок 114 - Уведомление о наличии привязанных к тегу услуг